# 

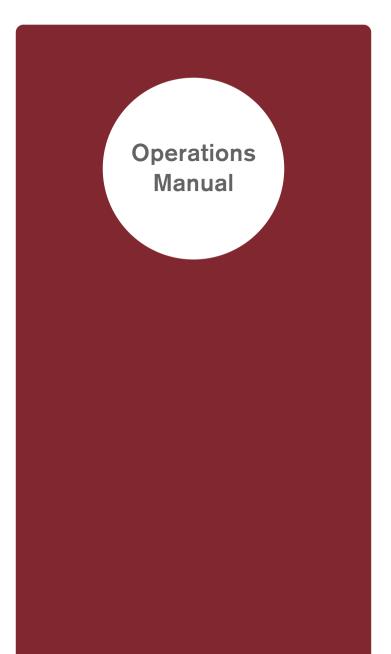

**T**his seal is your assurance that Nintendo has reviewed this product and that it has met our standards for excellence in workmanship, reliability and entertainment value. Always look for this seal when buying games and accessories to ensure complete compatibility with your Nintendo Product.

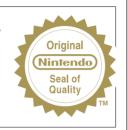

Thank you for selecting the Nintendo DSi™ XL system.

Thank you for purchasing the Nintendo DSi<sup>™</sup> XL system. Please read this Operations Manual before use and follow all the instructions carefully. Additionally, be sure to read the Health and Safety Precautions Booklet. If this product is to be used by young children, this manual should be read and explained to them by an adult. Please keep this manual for future reference.

The Nintendo DSi and Nintendo DSi XL are identical in terms of functionality.

### Set Contents

 Nintendo DSi XL system (UTL-001(AUS))

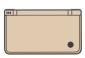

 Nintendo DSi AC Adapter (WAP-002(AUS))

• Nintendo DSi XL stylus (Large) (UTL-005)

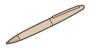

 Nintendo DSi XL stylus (UTL-004)
 Note: Located in the side of the system.

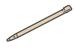

- Nintendo DSi XL Quick-Start Guide Read this to get a quick overview of the main features and learn how to load software.
- Nintendo DSi XL Operations Manual
  - · Basics
  - · Applications and Settings
  - $\cdot$  Support and Troubleshooting\*

\*Read this section if you have an issue with your product.

Health and Safety Precautions Booklet

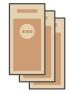

This Nintendo DSi XL system is for sale and use in Australia/New Zealand only. Nintendo DSi compatible and Nintendo DSi titles purchased in Australia/ New Zealand are for use with Australia/New Zealand Nintendo DSi XL systems. This Nintendo DSi XL system is NOT compatible with Nintendo DSi titles from other countries.

The Nintendo DSi XL system is compatible with all Nintendo DS titles except those that require the use of peripheral devices that utilise the Game Boy Advance™ Game Pak Slot.

The Nintendo DSi XL system is not compatible with Game Boy Advance titles. This Nintendo DSi XL system can ONLY access the Australia/New Zealand Nintendo DSi Shop.

# Everything on your Nintendo DSi XL system starts from here

The Nintendo DSi XL system comes with a selection of built-in software. Others can be added later from the Nintendo DSi Shop, allowing you to personalise your system.

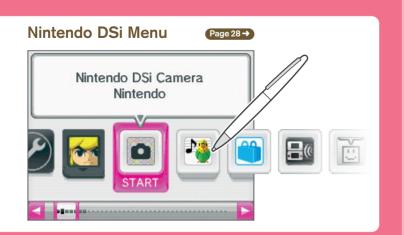

## Nintendo DSi XL built-in software

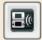

#### DS Download Play Page 64->

Download and play certain multiplayer games and send and receive demos of certain software titles.

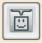

Web

### PictoChat<sup>™</sup> Page 65 →

Send and receive wireless messages and drawings and chat with friends.

#### Nintendo DSi Browser (Page 68→

A useful application that lets you browse the internet simply using your stylus.

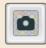

### Play with photos!

### Nintendo DSi Camera Page 32→

Have fun playing with your photos using 11 amusing lenses.

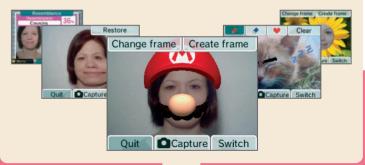

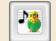

### Play with sounds!

### Nintendo DSi Sound Page 51→

Listen, watch, speak and touch with this audio player.

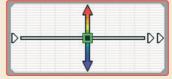

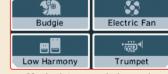

Change the pitch and speed

Manipulate recorded sounds

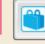

### **Enjoy Nintendo DSiWare!**

### Nintendo DSi Shop Page 61→

Find and purchase software and save it to your Nintendo DSi XL system. **Note:** A broadband internet connection is required to make use of this service.

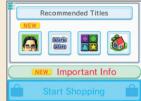

Purchase Nintendo DSiWare exclusively for your Nintendo DSi / Nintendo DSi XL system.

### Let's get started

When the system is turned on for the first time, you have to configure the settings.

Follow the steps below to get started.

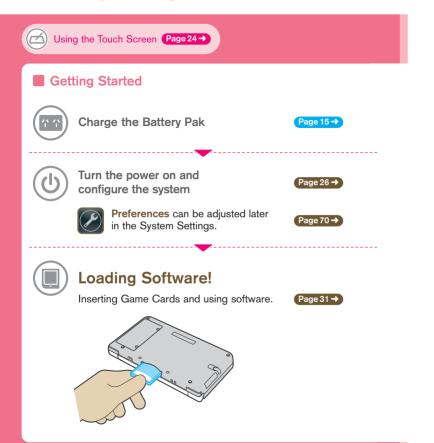

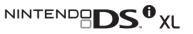

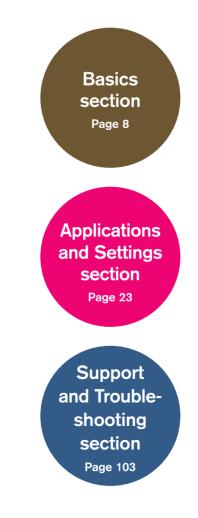

# Nintendo DSi XL **Operations Manual**

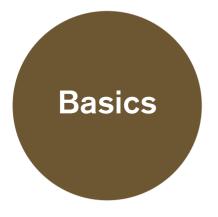

| Component Names and Functions                                                    | 10 |
|----------------------------------------------------------------------------------|----|
| Charging the Nintendo DSi XL Rechargeable Battery Pak                            | 15 |
| Adjusting the Volume / Screen Brightness                                         | 18 |
| Using SD Memory Cards                                                            | 19 |
| Replacing the Nintendo DSi XL Rechargeable Battery Pak                           | 20 |
| Using the Nintendo DSi XL stylus/Nintendo DSi XL stylus (large) and Touch Screen | 00 |

Contents

The following points are explained in this section of the Nintendo DSi XL Operations Manual.

• Component Names and Functions

• Charging the Nintendo DSi XL Rechargeable Battery Pak

• Replacing the Nintendo DSi XL Rechargeable Battery Pak

This section should be read in conjunction with the Applications and Settings section of the Nintendo DSi XL Operations Manual.

22

### Component Names and Functions

### Nintendo DSi XL system (UTL-001(AUS))

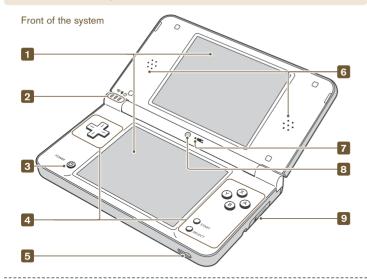

#### 1 LCD screens

Twin backlit colour liquid crystal displays. The lower screen (the Touch Screen) is touch sensitive. Software which makes use of this control feature should be operated with the included Nintendo DSi XL stylus / Nintendo DSi XL stylus (large). The screen brightness can be adjusted to one of 5 levels. Page 18 →

**CAUTION:** When opening the Nintendo DSi XL, keep your fingers away from the hinge to avoid pinching them.

2 奈 Wireless indicator LED ♥ Recharge indicator LED U Power indicator LED

#### 3 POWER Button

- When the power is off: Press to turn on the system.
- When the power is on: Press to reset the system and return to the Nintendo DSi
   Menu. Press and hold (0.5 seconds or more) to turn
   off the power.

#### 4 Control Buttons

The + Control Pad, A, B, X and Y Buttons, and START and SELECT. Used for game play control. See the Instruction Booklet for the game you are playing for specific game control information.

S Audio Jack
For connection of commercially-available stereo headphones, external microphones
or headsets. When any of these are connected, no sound will be played through
the speakers.
Speakers
Microphone (MIC.)
Used by games and software with microphone functionality.
Inner Camera
Used by games and software with camera functionality.
SD Memory Card Slot
For inserting SD Memory Cards (a.k.a. "SD Cards"), which are sold separately.
Page 19 →

### Functions of Each LED

Indicates various system statuses, depending on the colour of each LED, and whether these LEDs are solidly lit or blinking.

#### Treless Indicator LED

Lights up yellow when DS Wireless Communications are enabled for use. Dims when the system is in **Sleep Mode**.

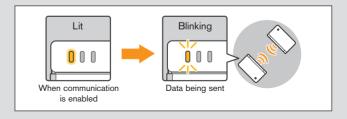

**#** Recharge Indicator LED

Lights up orange when the battery is being charged.

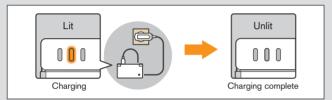

- If you play a game while the system is recharging, the recharge indicator LED may not always turn off once charging has completed. This is not a malfunction.
- If the recharge indicator LED is blinking, there is a chance that the Battery Pak has not been placed properly inside the battery compartment. Make sure it is placed correctly and connected properly. (Page 20 →)

#### (<sup>1</sup>) Power Indicator LED

Lights up blue when the power is turned on. Lights up red when the remaining battery charge is low, and flashes when the battery is almost completely depleted.

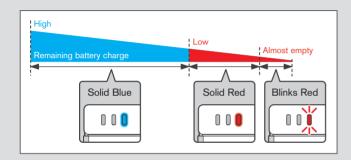

Note: If the power indicator LED is red, save your game quickly and recharge. If the battery charge runs out before you save, you may lose some data. If the LED slowly brightens and dims either blue or red, the battery is in **Sleep Mode**, which will conserve the battery charge.

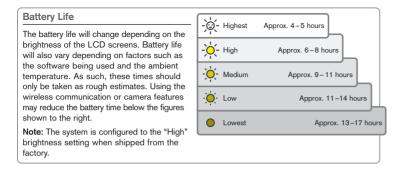

### Nintendo DSi XL system (Continued)

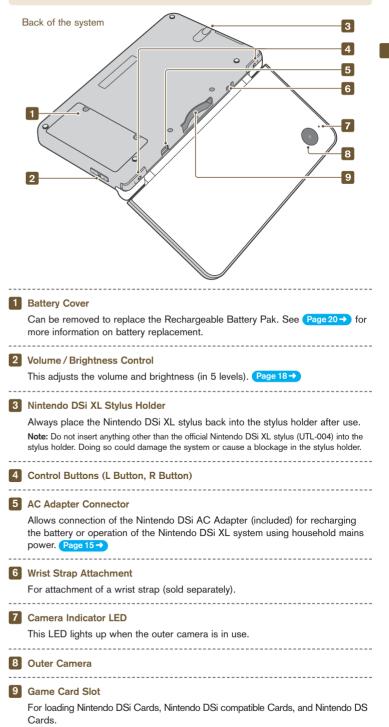

### Nintendo DSi AC Adapter (WAP-002(AUS))

This is the AC Adapter used with the Nintendo DSi XL.

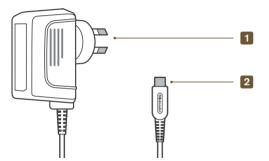

#### 1 AC Plug

Plug for use in a standard 230-240-volt household electrical outlet.

#### 2 DC Plug

Connects to AC Adapter connector for recharging the Battery Pak or when using household main power.

### Nintendo DSi XL stylus (UTL-004) / Nintendo DSi XL stylus (large) (UTL-005)

Styli used to control the system by directly touching the Touch Screen (lower screen).

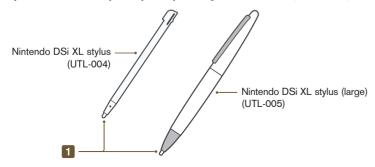

1 Stylus Tip

Place this end of the stylus against the Touch Screen when controlling the system.

The stylus (UTL-004) is shipped in the stylus holder on the side of the system. Make sure to return it to the stylus holder after use.

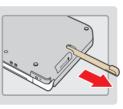

### Charging the Nintendo DSi XL Rechargeable Battery Pak

**CAUTION:** Do not use the Nintendo DSi AC Adapter during a lightning storm, as there may be a risk of electric shock from lightning.

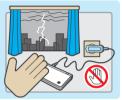

At least

once every six

months.

Before you use the Nintendo DSi XL for the first time, or after you have not used it for a long time, you must charge the Battery Pak. (If the Nintendo DSi XL is not used for long periods of time, the battery should still be recharged at least once every six months.)

When fully charged, the battery will last from 13-17 hours on the lowest screen brightness setting, depending on the type of game activity. (See Page 18  $\rightarrow$ ) for information on adjusting the screen brightness.) On the brightest setting, the battery life is 4-5 hours.

.

The Battery Pak can be recharged approximately 500 times, but performance may decrease after repeated recharges, depending on usage conditions such as temperature. (Optimal charging temperature is between 5 and 35 degrees Celsius.) Battery life may also decrease over time. After 500 recharges, battery life may be only 70 % of the battery life at the time of ourchase.

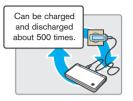

Games can be played

while charging.

It takes approximately three hours to recharge the Battery Pak. (The actual time varies depending on how much battery life you have left.) When the power indicator LED turns red, save your game and recharge the battery to prevent loss of game data. You can play games while recharging the battery, but the recharge time will be longer. **IMPORTANT:** The Nintendo DSi AC Adapter (WAP-002(AUS)) is only for use with Nintendo DSi / Nintendo DSi XL systems. It is not compatible with any other Nintendo system.

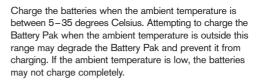

-----

If you feel the usage time has dropped off noticeably, replace the Battery Pak. Replacement Battery Paks are sold separately. Please contact Nintendo Customer Service for further information on where to purchase a replacement. Page 120-

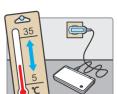

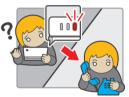

### Charging the Nintendo DSi XL Rechargeable Battery Pak

1 Insert the DC plug from the AC Adapter into the AC Adapter connector on the back of the Nintendo DSi XI

**IMPORTANT:** Be sure the DC plug is facing in the correct direction before inserting into the AC Adapter connector to avoid damaging either the DC plug or AC Adapter connector.

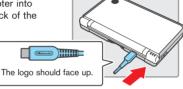

Fully insert.

- Insert the AC plug of the AC Adapter into a standard 230-240volt AC household electrical outlet. Be sure that the pins are fully inserted into the electrical outlet. The recharge indicator LED will light up orange until the battery is fully charged. You can use the Nintendo DSi XL while recharging: however, it will take longer to recharge the battery. When you use the Nintendo DSi XL while recharging, the recharge indicator LED may remain on even when charging is complete. This is not a malfunction.
- If the recharge indicator LED is not lit, make sure the AC Adapter is connected properly to both the system and the electrical outlet
- If the recharge indicator LED is blinking, there is a chance that the Battery Pak has not been placed properly inside the battery compartment. Make sure it is placed correctly and connected properly. Page 20->
- Orange Recharge indicator LED is lit
- Wait until charging has completed.
- When fully charged, the recharge indicator LED will turn off. Remove the AC Adapter from the electrical outlet. Then remove the DC plug from the AC Adapter connector.

IMPORTANT: When disconnecting any plugs from the Nintendo DSi XL or electrical outlet, carefully pull by the plug itself rather than by the cord. Do not wrap the AC Adapter cord around the Nintendo DSi XL system.

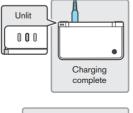

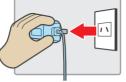

5 Hold the AC Adapters DC plug and unplug it from the system.

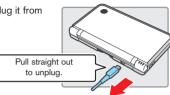

- The Nintendo DSi XL system is designed to be used safely with the Nintendo DSi AC Adapter (WAP-002(AUS)).
- The AC Adapter should be regularly examined for damage to the cord, plug enclosure and other parts.
- In the event of damage the AC Adapter must not be used until the damage has been repaired.
- The Nintendo DSi XL is not intended for children under 3 years old.
- The AC Adapter is not a toy.
- The AC Adapter is for indoor use only.
- If the external flexible cable or cord of the AC Adapter becomes damaged, it should be replaced by contacting Nintendo Customer Service in order to avoid any potential hazards.
- The Nintendo DSi XL should be disconnected from the AC Adapter before cleaning.
- Please note that the device and, in particular, the battery must be kept out of reach of very young children.
- Do not use the AC Adapter in places where it may be splashed with water or any other liquids, or in extremely humid places.
- Do not use travel transformers or incandescent-specific light dimmers because they may change the power voltage.

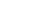

## Adjusting the Volume / Screen Brightness

### Adjusting the Volume

1 Press the volume / brightness control.

Press the + side to increase the volume. Press the – side to decrease the volume.

- The camera's shutter sound will always be played at a fixed volume, regardless of the current setting of the volume control.
- When the system is in **Sleep Mode**, the volume can be decreased but not increased.

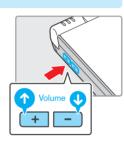

POWER

ம

Turn power on

6

VOI

Hold down

Hold

# How to start the system with low (muted) volume

Turn the power on while holding down the – side of the volume / brightness control.

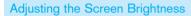

#### Press and hold SELECT.

Press the volume / brightness control. Press the + side to increase the brightness. Press the - side to decrease the brightness.

- Changing the screen brightness will also change the brightness of the power indicator LED and the wireless indicator LED.
- Increasing the screen brightness will increase the power consumption. The power indicator LED may change from blue to red as a result of the screen being made brighter. Note that the battery may run out and the system may lose power shortly after the power indicator LED becomes red.

#### The relationship between screen brightness and battery duration

Increasing the screen brightness will reduce battery life. Decreasing the screen brightness will increase battery life. Adjust the brightness to the level you are most comfortable with. Page 12 →

## . . . . . . . . . . . .

### Using an SD Card (sold separately) allows you to do the following:

- Back up data for photos taken with Nintendo DSi Camera.
- Play sound files saved in AAC-encoded format.

Using SD Memory Cards

- Back up downloadable software and its save data.
   Note:
  - · It may not be possible to copy some software or parts thereof.
  - Data copied to SD Cards cannot be used on other systems.
  - Save data on Game Cards cannot be copied.

#### Precautions about the use of SD Cards

- The Nintendo DSi XL supports high-capacity SD Cards over 2 GB in size ("SDHC Cards").
- An "SD Card adapter" is required to use miniSD or microSD Cards. When using a card adapter, be sure to remove the entire adapter (not just the card). Malfunction, or damage to the system or your data could result if the card adapter is left in the system.

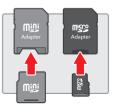

#### How to Insert

#### 1 Open the SD Card slot cover.

Note: Do not pull or twist the slot cover forcefully. Doing so could stretch or deform it, which could make the cover impossible to close.

Insert the SD Card into the SD Card slot, and push it gently but firmly until it clicks into place, then replace the slot cover.

Note: The label should face towards the bottom of the system.

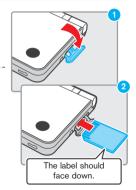

### How to Remove

- Open the SD Card slot cover and press on the SD Card until it makes a clicking sound.
- 2 Take hold of the SD Card, remove it and then close the slot cover.

**Note:** Do not remove the SD Card while the system is reading or writing data. This could damage the system or the SD Card and destroy data.

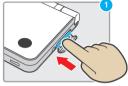

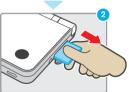

### Replacing the Nintendo DSi XL Rechargeable Battery Pak

If it becomes necessary to replace the Battery Pak, use the following procedure. Replacement Battery Paks are sold separately. Please contact Nintendo Customer Service. If you do not want to replace the Battery Pak on your own, please contact Nintendo Customer Service for more information.

A parent or guardian should replace the Battery Pak if a young child is using the system.

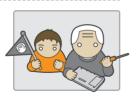

 Always turn the power off and disconnect the AC Adapter before replacing the Battery Pak.

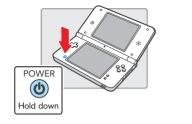

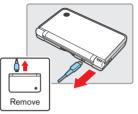

Using a screwdriver, loosen the screws on the battery cover. Remove the battery cover and retain. Always use an appropriate screwdriver for the screw. Using the wrong screwdriver may damage the head of the screw and you will not be able to remove the battery cover.

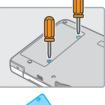

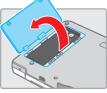

3 Use the protruding tab at the end of the Battery Pak to remove it from the Nintendo DSi XL.

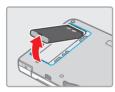

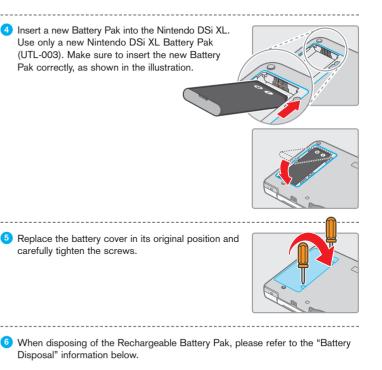

### Battery Disposal

Discarding batteries in your general household waste can be harmful to the environment. When disposing of the battery, follow appropriate local guidelines and regulations. For information on battery disposal contact your local solid waste authority.

# Using the Nintendo DSi XL stylus/Nintendo DSi XL stylus (large) and Touch Screen

The lower screen, or Touch Screen, is touch sensitive. For Nintendo DS games that include this game control feature, operate the screen by using the included Nintendo DSi XL stylus / Nintendo DSi XL stylus (large). Lightly touch or slide the stylus across the Touch Screen.

# Important Nintendo DSi XL stylus / Nintendo DSi XL stylus (large) and Screen Guidelines

- When operating the Touch Screen, please be sure to only use the Nintendo DSi XL stylus and Nintendo DSi XL stylus (large).
- Use only enough pressure to operate the game. Excessive pressure may damage the Touch Screen.
- Do not press on or slide the stylus across the upper screen.
- Do not use the stylus if it is broken.
- Place the Nintendo DSi XL stylus back in the stylus holder when not in use.

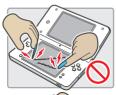

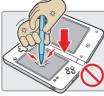

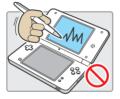

### Screen Cleaning Procedure

If the screens on your Nintendo DSi XL system have visible smudges, fingerprints on them or are contaminated with foreign material, they may not work properly and could become damaged. You can clean them by using a soft, clean cloth such as a lens cleaning cloth.

 Slightly dampen the cloth with water ONLY and wipe the screens to loosen any dirt or foreign material.

Wipe the screens with a dry cloth. If needed, repeat the cleaning process. If the Touch Screen still does not work after cleaning, please contact Nintendo Customer Service.

# NINTENDO DS. 0 XL

## Nintendo DSi XL Operations Manual

# Applications and Settings

# The following points are explained in this section of the Operations Manual.

- Operating the Nintendo DSi Menu
- Built-in software
- System Settings
- Internet connection and settings

.....

This section should be read in conjunction with the Basics section.

**Note:** Refer to the Support and Troubleshooting section if you have an issue with your product.

### **Operating the Touch Screen**

Use the stylus and the Touch Screen to operate the various menus and built-in software on the Nintendo DSi XL.

In this manual two terms are used to describe the use of the stylus on the Touch Screen.

## Touch

## Slide

Lightly pressing the stylus against the Touch Screen is known as "touching".

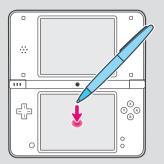

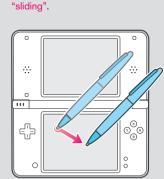

Placing the stylus against and

moving it over the surface of

the Touch Screen is known as

### When you cannot operate the Touch Screen properly

You can start the Nintendo DSi XL system on the **Touch Screen Calibration Screen** by taking the following steps when turning on the power. Try this if you are having trouble operating the Touch Screen.

 Press and hold L Button + R Button + START.
 Press the POWER Button.

### Contents

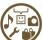

0

| Nintendo DSi Menu                                     | 26  |
|-------------------------------------------------------|-----|
| Turning the power on and off                          | 20  |
| Screen Layout Explanation                             | 28  |
| Camera Mode                                           | 30  |
| Using Game Cards                                      | 3   |
| Nintendo DSi Camera                                   | 32  |
| Getting Started                                       | 3   |
| Using the Cameras                                     | 3   |
| Viewing the Album                                     | 4   |
| Options (Exchanging Photos/Frames, Copying, Deleting) | 4   |
| Calendar                                              | 5   |
| Nintendo DSi Sound                                    | 5   |
| Starting Nintendo DSi Sound                           | 5   |
| Recording and Playing with Sounds                     | 5   |
| Playing with Music on an SD Card                      | 5   |
| Settings                                              | 6   |
| Nintendo DSi Shop                                     | 6   |
| What are Nintendo DSi Points?                         | 6   |
| How to Redeem Nintendo DSi Points                     | 6   |
| DS Download Play                                      | 6   |
| Using DS Download Play                                | 6   |
| PictoChat                                             | 65  |
| Starting PictoChat                                    | 6   |
| Controls                                              | 6   |
| Nintendo DSi Browser                                  | 6   |
| Nintendo DSi Browser Instruction Manual               | 6   |
| System Settings                                       | 70  |
| System Settings                                       | 7   |
| Data Management                                       | 7   |
| DS Wireless Communications/Brightness Settings        | 7   |
| Profile                                               | 7   |
| Date/Time/Alarm                                       | 7   |
| Parental Controls                                     | 7   |
| Touch Screen Calibration/Mic Test                     | 8   |
| Internet                                              | 8   |
| System Update/Format System Memory                    | 9   |
| Using the Keyboard                                    | 9   |
| Others                                                | 100 |
| Glossary                                              | 10  |
|                                                       |     |

Error Messages and Error Codes

### Turning the power on and off

#### **Powering Up**

Press the POWER Button and the power indicator LED will light up, indicating that the system has been turned on. (To turn the system off, press and hold the POWER Button for half a second or more.)

#### Note:

- If the POWER Button is pressed (not held down) while the system is on, a reset will be performed.
- For information about the power indicator LED and battery life see Page 12 → .

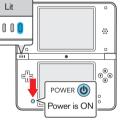

### Turning the power on for the first time

Follow the step by step guide shown below to configure the settings.

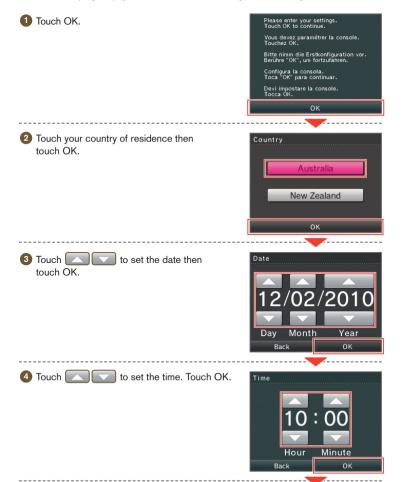

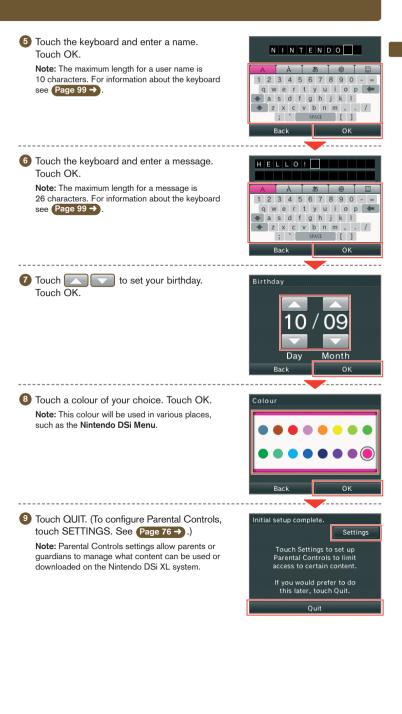

## Nintendo DSi Menu

The **Nintendo DSi Menu** appears automatically when you turn the system's power on. On this menu you will see icons for the system's built-in applications and for any Nintendo DS Card, Nintendo DSi compatible Card or Nintendo DSi Card inserted into the Game Card slot. Touch these icons to play games, use the applications or enter SYSTEM SETTINGS. You can also press the L Button or R Button to enter **Camera Mode** and take photos.

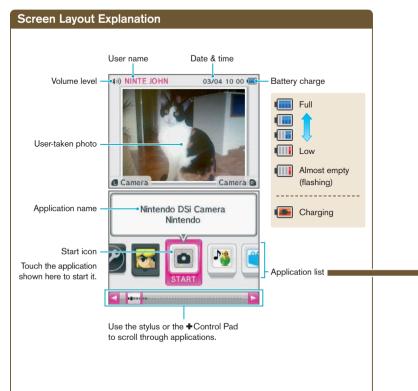

Application list: Here are the icons you'll see on the application list.

#### Card Software Icons

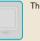

This icon appears when there's no Game Card inserted in the Game Card slot.

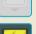

When a Game Card is inserted in the Game Card slot, an icon for that game will appear.

The icon for THE LEGEND OF ZELDA<sup>TM</sup>: PHANTOM HOURGLASS is shown here.

### **Built-in Application Icons**

These are the icons of the system's built-in software applications.

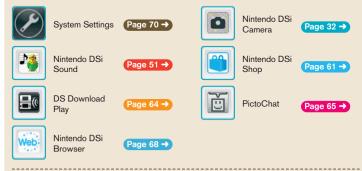

#### Others

#### Open Box Icon

This icon appears when no application is present. The number of empty boxes represents the number of applications that can be added.

#### Nintendo DSi + Internet Icon

Select this icon from the **Nintendo DSi Menu** to watch a video showing the many advantages of connecting your Nintendo DSi system to the internet. This video can be deleted after viewing to free up space.

#### Present Icon

This icon appears when you add a new application by purchasing it via Nintendo DSi Shop, or through some other means. Touch a present icon to unwrap the application icon.

#### **Moving Icons**

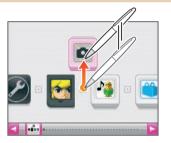

Hold the stylus on the icon you want to move, and slide the stylus up or down to pull the icon out of sequence. You can also press left and right on the +Control Pad to select the icon, then press up to move it up.

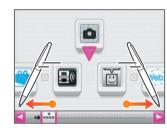

2 Scroll through the list until you find where you want to place it.

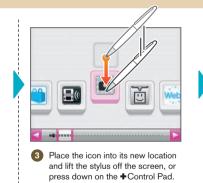

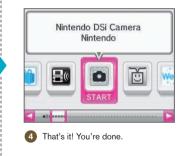

### Camera Mode

On the Nintendo DSi Menu, press the L Button or R Button to enter Camera Mode. Note: Photos you take will be saved to the Nintendo DSi System Memory.

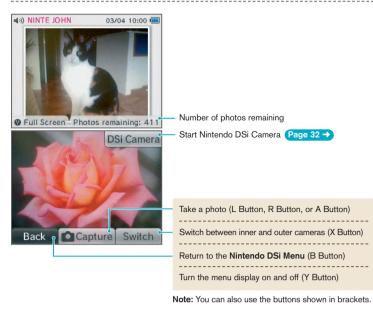

### Top Screen Photo Display

• Photos taken in Camera Mode will appear on the top screen of the Nintendo DSi Menu.

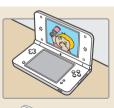

- If you have taken multiple photos in Camera Mode, the photo that appears on the top screen will change every time you turn the Nintendo DSi XL system on or exit Sleep Mode by opening the Nintendo DSi XL system.
- You can use the Nintendo DSi Camera photo album to select which photos appear on the top screen. Page 44 →

Album Screen in Nintendo DSi Camera

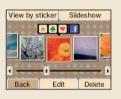

### Using Game Cards

### Starting a Game

Insert a Game Card in the Game Card slot. If you have trouble inserting the Game Card, remove it and check that the label is facing outwards.

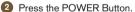

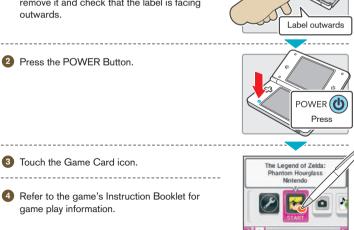

## Exiting a Game Press and hold the POWER Button.

2 Press in until you hear a clicking sound and then pull out the Game Card. Be careful that you don't press and release the Game Card too hard, or it might pop out quickly.

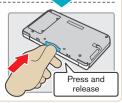

POWER ( Hold

### Incompatible Nintendo DS Software and Peripherals

The following software and peripherals cannot be used with Nintendo DSi XL.

- Nintendo DS Browser Card
- Nintendo DS Memory Expansion Pak (NTR-011)
- Nintendo DS Lite Memory Expansion Pak (USG-007)
- Nintendo DS Rumble Pak (NTR-008)

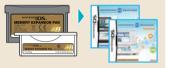

In addition to these products, it is not possible to use any peripherals that would connect to the Nintendo DS or Nintendo DS Lite systems via the Game Boy Advance™ Game Pak slot or anything that functions in conjunction with a Game Boy Advance Game Pak.

30

## Nintendo DSi Camera

With the Nintendo DSi Camera, you can use 11 different types of lens to take photos, watch slideshows of your photos and exchange photos with other Nintendo DSi XL systems.

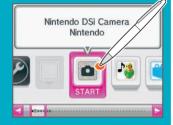

### What is Nintendo DSi Camera?

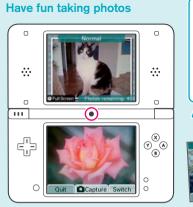

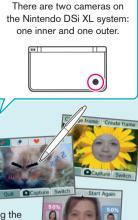

Have fun decorating, distorting and changing the colours, or just take normal photos.

#### View

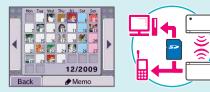

Photos can be added to the Album, made to appear as a Slideshow and viewed according to the date they were taken.

Additionally, photo data can be saved to an SD Card and shared between Nintendo DSi and Nintendo DSi XL systems.

### **Getting Started**

When you start Nintendo DSi Camera, you will have several options available. Touch the Touch Screen to make a selection.

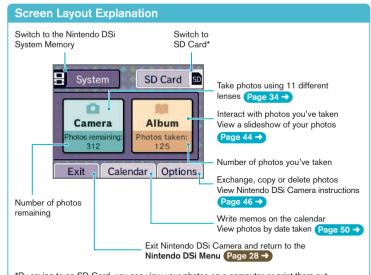

\*By saving to an SD Card, you can view your photos on a computer or print them out. (This requires a computer that can read SD Cards.)

### How Many Photos Can I Save?

- Check the PHOTOS REMAINING display to see how many photos you can save in your selected location. Because the size of photo data can vary, this number is only a rough indicator – it does not reflect a precise number of photos.
- Since photo data size varies, taking one photo may also decrease remaining photos by two or even none at all.

• SD Cards can save up to a maximum of 3,000 photos, regardless of how much free space they have available.

### **Selecting a Lens**

Touch CAMERA in the **Nintendo DSi Camera Menu** to view the **Lens Selection Screen**. Touch the icon representing the lens you want to use, and then touch START to begin using that lens.

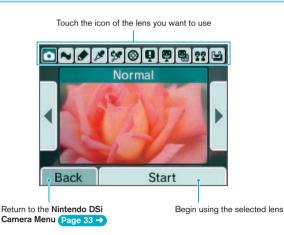

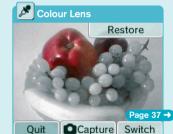

Restore colour to black-and-white photos.

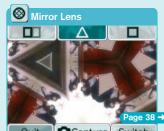

Quit Capture Switch Apply a variety of mirror effects.

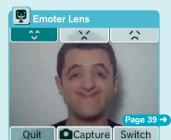

Change facial expressions.

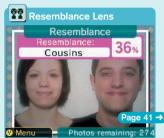

Evaluate how similar two faces are.

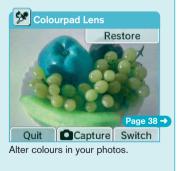

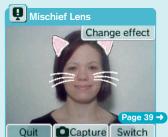

Add mischievous effects to faces.

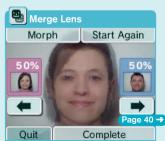

Blend photos of two faces together.

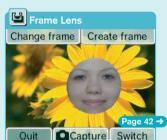

Create frames and take photos within those frames.

Lens Types

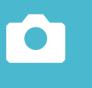

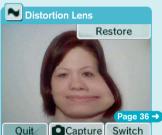

Slide the stylus across the Touch Screen to distort the image.

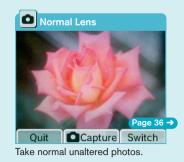

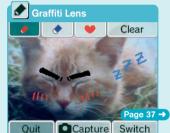

Doodle on your photos.

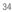

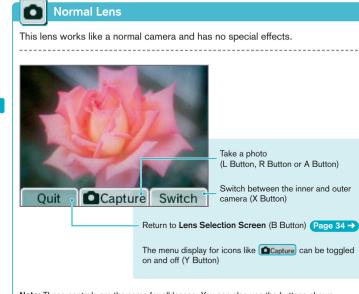

Note: These controls are the same for all lenses. You can also use the buttons shown in brackets.

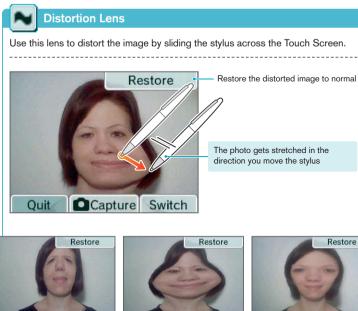

Quit

Capture Switch

Quit Capture Switch

Capture Switch

Ouit

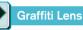

Use this lens to decorate your photos using pens and stamps.

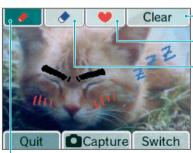

- Erase all graffiti

Use a stamp

Use an eraser There are three eraser sizes.

Use pens or droppers (you can select pen colour and thickness) You can set your pen colour to any colour you see on screen by using the dropper.

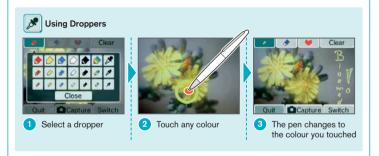

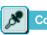

### Colour Lens

This lens converts the image to black-and-white. Any colour can be added back into the image by simply touching the screen.

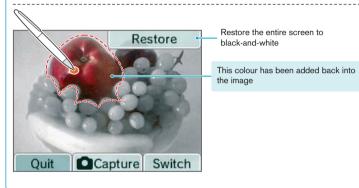

### Using the Cameras

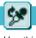

### Colourpad Lens

Use this lens to change the colours in your photos. Each time you touch a colour it will change.

Note: Touching white, black or grey areas will not change their colour.

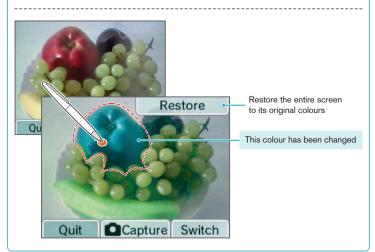

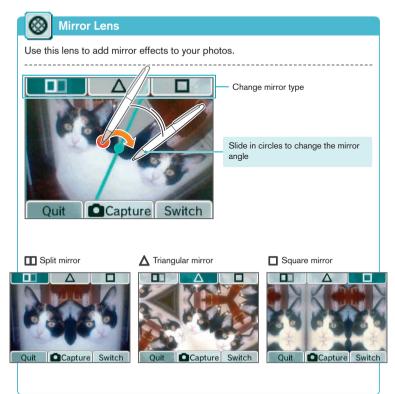

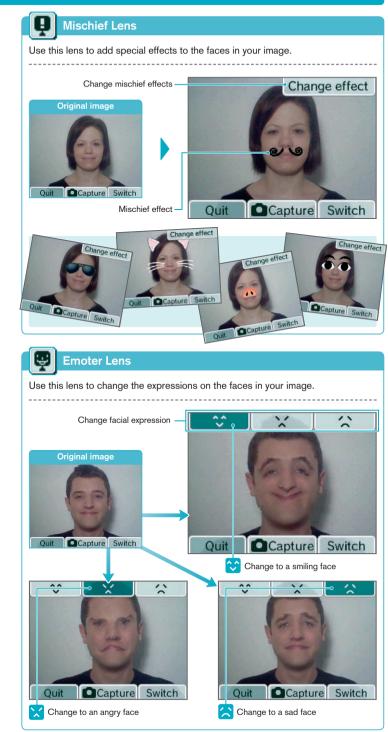

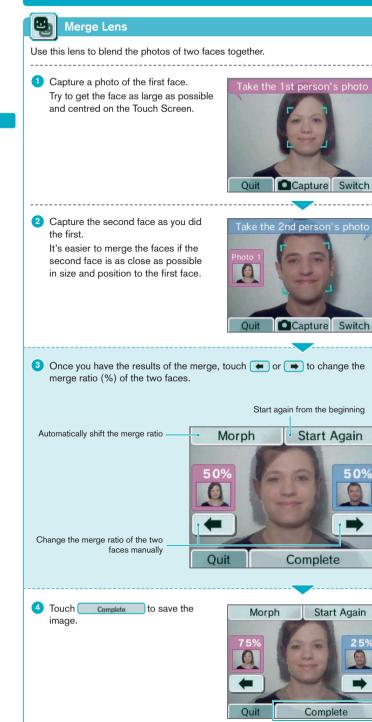

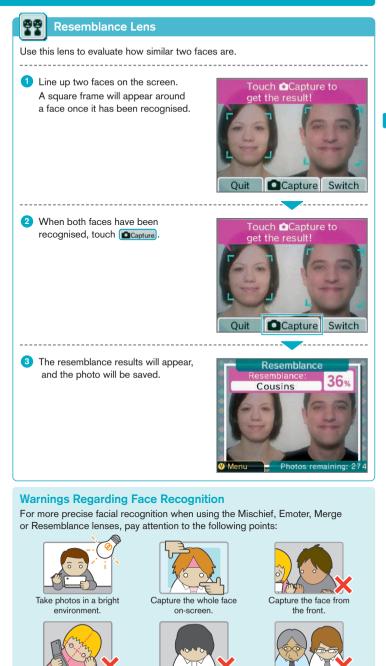

Don't tilt the head.

Lift fringe to make eyebrows visible.

Please keep in mind that following these steps may not ensure perfect facial recognition.

Take off glasses.

### Using the Cameras

### Frame Lens

This lens can be used to take photos within frames (photos with part of the image removed). You can use one of the default frames included with Nintendo DSi Camera or you can create your own to use.

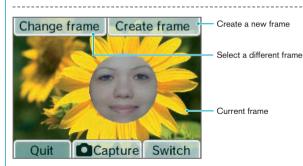

#### **Creating Frames**

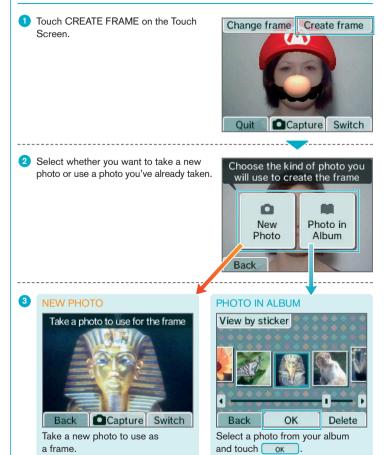

4 Use the eraser to carve out a blank area in the photo.

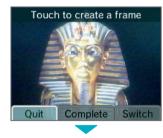

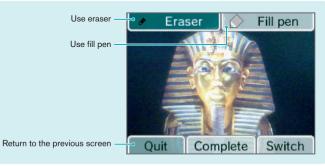

5 Touch Complete to save your frame. The completed frame is saved as frame data. You can select it by touching CHANGE FRAME.

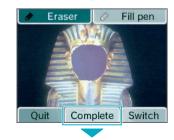

Now, you can use the frame you just created and take a new photo with it!

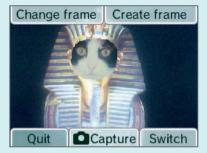

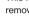

### **Viewing the Album**

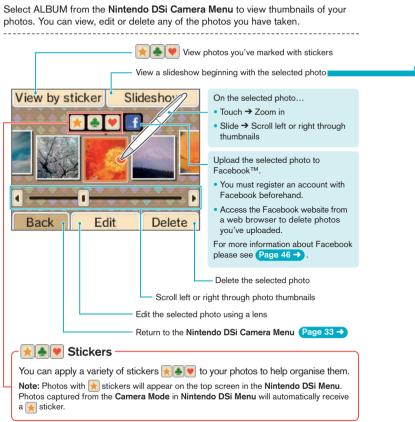

### About the Thumbnails

- Photos are displayed from left to right in order of oldest to newest. When using VIEW BY STICKER, photos are displayed from left to right in the order in which stickers were applied.
- Photos with file formats that cannot be displayed will have a icon.
- If you have a lot of photos, it might take a while for all of the thumbnails to appear.

#### **Displaying Photos in the Nintendo DSi Menu**

Only photos labelled with a sticker will appear on the top screen of the Nintendo DSi Menu. Apply a sticker to any photos you want to display in the Nintendo DSi Menu. Remove stickers from any photos you do not want to appear in the Nintendo DSi Menu. Photos created using other software will not appear here, even if you attach a sticker to them.

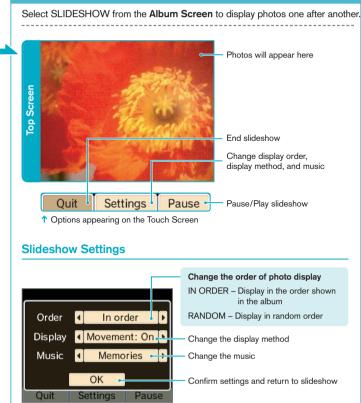

#### **Photo Data**

Slideshow

 Only photos taken with a Nintendo DSi/Nintendo DSi XL system can be displayed or edited in Nintendo DSi Camera. Photos taken with a digital camera or mobile phone cannot be displayed, nor can those photos which have been taken on a Nintendo DSi/Nintendo DSi XL system and copied to an SD Card, if the file name, position of the file on the SD Card or content of the file have been altered on a computer or other device.

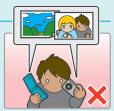

 Photos taken on a Nintendo DSi/Nintendo DSi XL system contain thumbnail data and photo data. Editing the photos on a computer or other device does not guarantee that the thumbnail data will reflect those changes. As a result, third parties may be able to view unedited thumbnail data if altered photos are uploaded to the internet. Photos modified on a Nintendo DSi/Nintendo DSi XL system reflect those changes in their thumbnails.

### Viewing the Album

#### **About Facebook**

Facebook is a social networking website operated by Facebook, Inc., a company located in the USA, for those aged 13 years and above. Facebook can be used to keep up with family and friends, share photos and socialise. For more details, please see the Facebook website www.facebook.com. The uploaded photos and any other personal data you provide when registering an account with Facebook or when using Facebook is controlled and processed by Facebook, Inc. Please view Facebook's Privacy Policy for further information as to how your personal data is used by Facebook.

#### For Minors:

Please ask your parents or your legal guardian to explain the Facebook function to you. In particular, you should ask for permission before uploading any photos. Please be aware that the images uploaded onto Facebook will be released on the internet allowing a lot of people to view them. Do not upload any photo that may be illegal, inappropriate, harmful or may violate any third party rights such as portrait rights, privacy rights or copyrights. Especially, if you upload photos displaying people, ensure to obtain their permission beforehand.

#### For Parents or Guardians:

Please be aware that the images your child uploads onto the Facebook website will be released there allowing other people to view them. As it is important for parents to know about their children's activities on the internet, please see the Facebook website www.facebook.com for more details on Facebook. If you do not want your children to upload photos, you can deactivate this feature via Parental Controls.

### **Options**

Select OPTIONS from the Nintendo DSi Camera Menu to exchange, copy or delete photos or frames. You can also delete memos here.

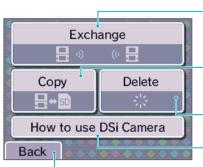

Communicate with other Nintendo DSi or Nintendo DSi XL systems to exchange photo and frame data

Copy photos and frames between the Nintendo DSi System Memory and an SD Card Page 48 →

Delete photos, frames and memos Page 49 →

View the Nintendo DSi Camera tutorial

Return to Nintendo DSi Camera Menu Page 33 ->

### Information about use of Photo and Frame Exchange

Please pay attention to the following regarding the exchange of photos and frames.

- Photos and frames sent using DS Wireless Communications in the Nintendo DSi XL system may be modified and resent by the recipient or other third parties.
- Photos and frames that have been passed on to other users cannot be deleted from the recipient's system by the sender or restricted in use/distribution.
- Please pay sufficient attention to image rights, privacy rights and copyrights when sending photos and frames.

### Options

#### Exchanging Photos/Frames

Communicate with other Nintendo DSi or Nintendo DSi XL systems to exchange photos or frames.

**Controls for Recipient** 

### Controls for Sender

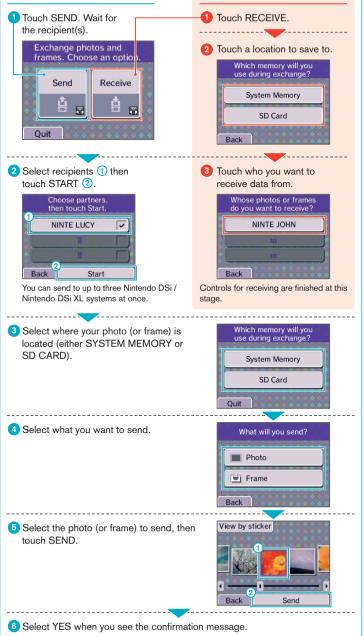

### Options **Copying Photos/Frames** You can copy saved photos and frames created on your Nintendo DSi XL system to an SD Card. Providing that you have not altered the photo, or changed the file name or location, you can then copy these back to the System Memory. Page 45 $\rightarrow$ Select where you want to copy from Copying photos and frames. Choose an option. (SD Card or System Memory). Copy from system to SD Card Copy from SD Card to system Oui 2 Select the kind of data you want to copy. What will you copy? Photos 🗐 Frames Back 3 Select the photos or frames you want Choose which photos vou'd like to copy. to copy. Note: In this screen, the user has selected All photos 125 PHOTOS photos 20 photos 10 photos Copy individually Back View by sticker If you select COPY INDIVIDUALLY, you can select a specific photo or frame from the photo album.

Select the photo or frame (1) and then touch COPY (2)

Note: In this screen, the user has selected PHOTOS.

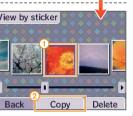

5

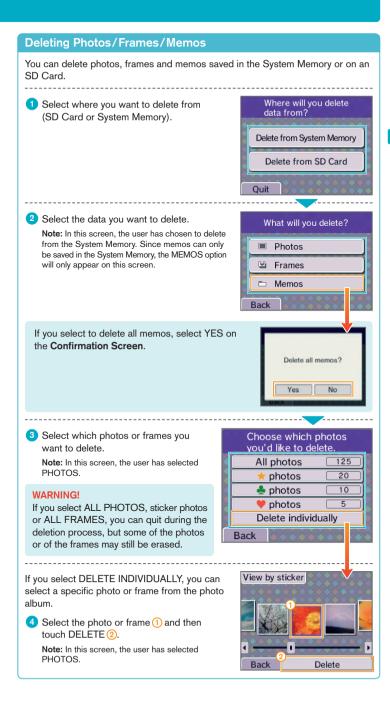

Select CALENDAR from the Nintendo DSi Camera Menu to access the calendar on the Touch Screen.

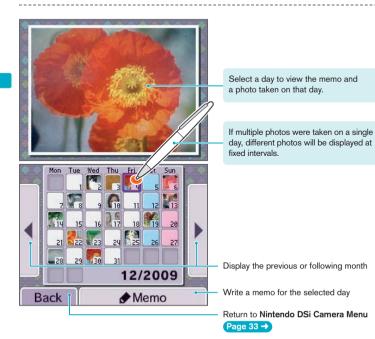

### Writing Memos

You can write a handwritten memo for each day, whether it's a note about a special event or a reminder about when those photos were taken. All memos are saved in the System Memory.

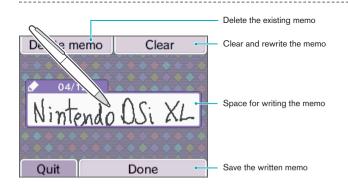

## Nintendo DSi Sound

With Nintendo DSi Sound, you can record sounds using the microphone and then play with them to create new sounds. You can also play with music saved on an SD Card.

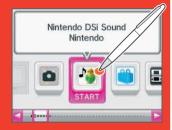

### Starting Nintendo DSi Sound

When you start Nintendo DSi Sound, you will see a sound wave on the top screen and selectable options on the lower screen. Touch an option to begin playing with sound.

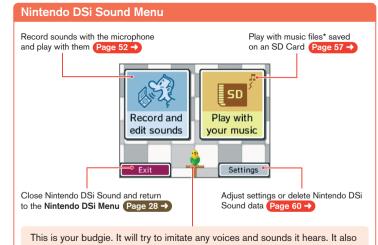

remembers recordings you've made earlier and may repeat them at random.

# 8

#### \*Playable File Formats

The following file formats can be played in Nintendo DSi Sound:

AAC files with .m4a, .mp4 or .3gp filename extensions Bitrate: 16 kbps – 320 kbps Sampling rate: 32kHz – 48kHz

#### Note: MP3 files are not supported.

For information on how to save music to an SD Card, see Page 60 →

50

### **Recording and Playing with Sounds**

#### Touch RECORD AND EDIT SOUNDS from the Nintendo DSi Sound Menu. Recordina Note: Sound data will be saved in the Nintendo DSi System Memory. No data will be written to or read from your SD card. 1 First, touch an empty balloon (1), then touch RECORD (2). Empty sound balloon Sound balloon Record Volume slider 2 Touch to begin recording. Plav If the microphone detects a loud Start recording Delete Raz enough sound, it will begin recording Return to the Nintendo DSi Sound Menu automatically. Delete the selected sound balloon's data Page 51 → While an empty balloon is selected \_\_\_\_ Ouit Use the microphone to record a sound. Each balloon can hold up to ten Record seconds of sound. While a balloon with data is selected Once you've finished recording, Play with your sounds by changing the playback speed, applying filters, etc. touch OK. Play Page 54 -> Recording com/ /e! The sound balloon will be given the Have fun with vc/ /sound! colour you touch. **Moving Data into Different Locations** Cancel 1 Touch the balloon you want to move, and then slide it to a different location and release it.

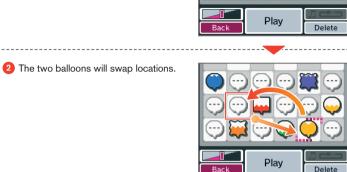

Play

Bac

Delete

### **Recording and Playing with Sounds**

### **Playing with Sound**

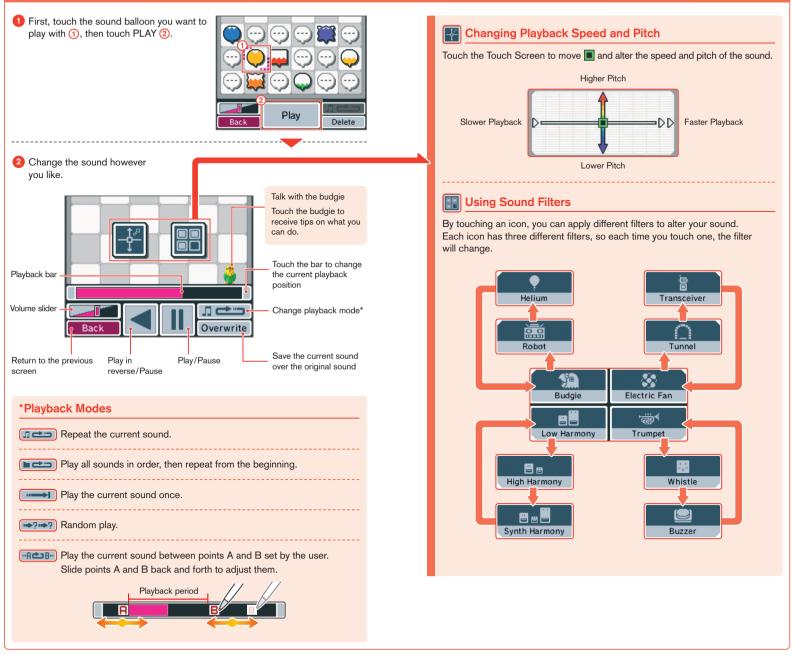

### **Recording and Playing with Sounds**

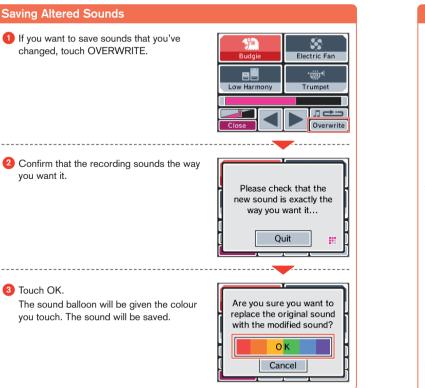

### Playing with Music on an SD Card

### Choose a Song to Play

1 First, touch a folder (1), then select OPEN (2).

Select RANDOM to listen to a song chosen automatically.

You can register songs in one of the Favourites lists, such as TOP 10 or MEMORIES.

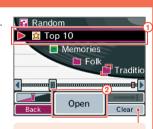

Touch CLEAR to erase all songs from a Favourites folder.

2 First, touch the song you want to listen to ①, then touch LISTEN ②.

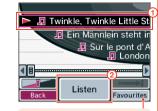

Add the currently selected song to one of the Favourites lists.

### About Folders and Files on SD Cards

- In Nintendo DSi Sound, only music files and folders containing music files on the SD Card will be displayed. A maximum of 1,000 folders can be displayed.
- If multiple folders on the SD Card have the same name, those song files will all be displayed in one folder with that name.
- Up to 3,000 song files can be displayed.
- If there are more than 100 song files in a single folder, only the first 100 will be displayed.
- Folders and files more than eight levels deep cannot be displayed.
- No matter where the folders are located, they will be displayed in alphanumeric order.

### **Playing with Music Files**

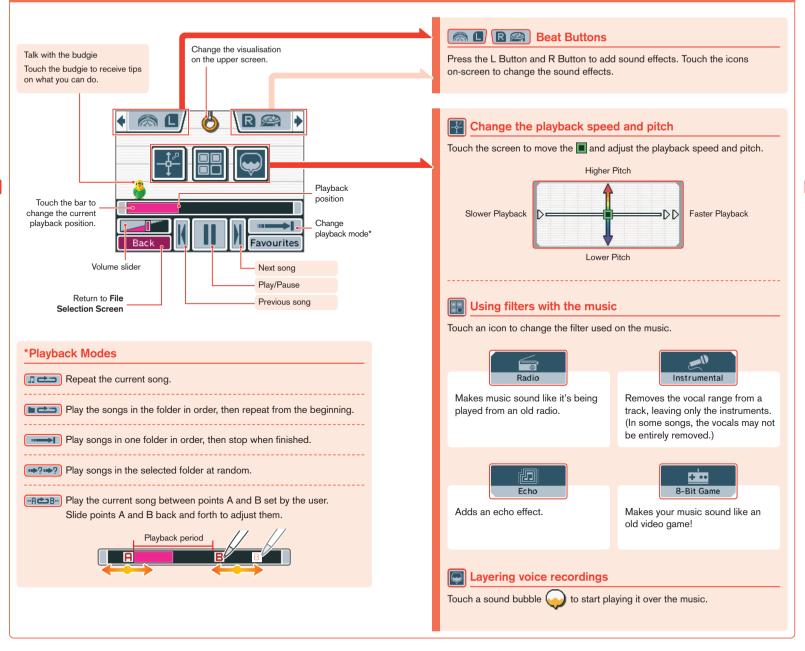

#### Settings

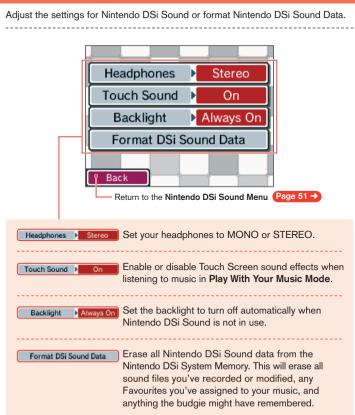

#### How do you save music files to an SD Card?

In order to play with music files, you must save music files onto an SD Card. Please follow the steps below to save music files.

1 Use software for your computer to copy songs from a music CD and save them in a format compatible with Nintendo DSi Sound. Page 51 →

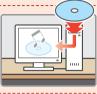

2 Use the SD Card slot on your computer or a commercially-available SD Card reader/writer to place the AAC files on the SD Card.

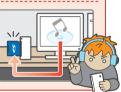

Note: In the help tips for Nintendo DSi Sound, the budgie quotes lyrics from the following traditional songs: "Twinkle, Twinkle Little Star" (Jane Taylor), "Baa, Baa, Black Sheep" (Traditional) and "London Bridge is Falling Down" (Traditional).

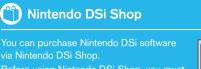

Before using Nintendo DSi Shop, you must set up an internet connection. (Page 82 →

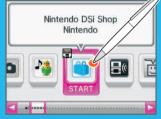

### Things you'll need in order to use Nintendo DSi Shop

A broadband internet connection Page 82 → Nintendo DSi Points

#### What are Nintendo DSi Points?

You use Nintendo DSi Points to purchase Nintendo DSi software from the Nintendo DSi Shop.

One way to add Nintendo DSi Points to your account is to purchase a Nintendo Points Card and redeem those points in the Nintendo DSi Shop. Those points automatically become Nintendo DSi Points.

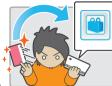

For more information about purchasing Nintendo Points, visit www.nintendo.com.au

#### You can redeem Nintendo Points Cards as Nintendo DSi Points.

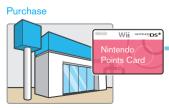

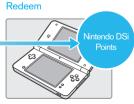

Store selling Nintendo products

Nintendo DSi XL system

#### What is a Nintendo Points Card?

This is a prepaid card you can redeem in the Nintendo DSi Shop as Nintendo DSi Points.

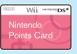

### How to Redeem Nintendo DSi Points

#### Use one of the following methods to get Nintendo DSi Points.

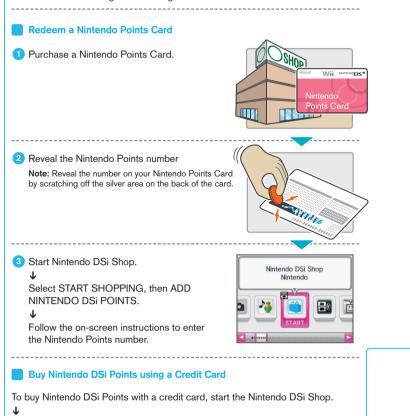

Select START SHOPPING, then ADD NINTENDO DSi POINTS.

Ť

Follow the on-screen instructions.

#### Nintendo DSi Software and Nintendo Points Cards

- In order to connect to Nintendo DSi Shop, you will need an active broadband internet connection. The first time you connect, you will need to agree to the terms of use in order to access Nintendo DSi Shop.
- Nintendo Points Cards sold in Australia/New Zealand can only be used on systems purchased in Australia/New Zealand.
- You can redeem a maximum of 10,000 Nintendo DSi Points at a time.
- You must redeem all of the points on a Nintendo Points Card at once. You
  cannot divide the points between different systems or redeem them separately.
- Parents or guardians can use Parental Controls to restrict the purchase of software along age rating guidelines, as well as restricting the use of Nintendo DSi Points.
- All points and software downloads are for use only on a single Nintendo DSi / Nintendo DSi XL system and are non-refundable and non-transferable.
- Points have no monetary value and cannot be redeemed for cash or transferred to another system.
- Software purchased with Nintendo DSi Points cannot be returned, refunded, turned into cash or transferred.
- Once Nintendo Points have been registered as Nintendo DSi Points they cannot be registered on a different Nintendo DSi/Nintendo DSi XL system or on a Wii™ console.
- Software downloaded from the Nintendo DSi Shop is licensed to you, not sold.
   For more information, please refer to the terms of use that can be viewed in the System Settings. Page 82 →

Please see Parental Controls on (Page 76 →) for information about Classification Operations Branch (COB) Computer Game Classifications.

## **DS Download Play**

With DS Download Play, you can download and play certain multiplayer games with other

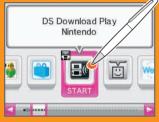

### Using DS Download Play

### Starting DS Download Play (Host)

- In the Nintendo DSi Menu. touch the icon of a DS Download Play compatible title.
- 2 Now follow the instructions in the Instruction. Booklet of the software title you are using.

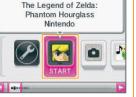

### Starting DS Download Play (Client)

1 Touch the DS Download Play icon in the Nintendo DSi Menu.

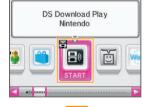

2 Select the panel for the software title you want to download.

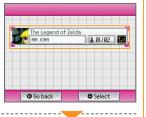

- 3 Touch YES to begin downloading the software title.
- 4 Now follow the instructions in the Instruction. Booklet of the software title you are using.

| 16 | The Leger           | nd of Zelda            | 3        | <u></u> 7 |
|----|---------------------|------------------------|----------|-----------|
|    | Would y<br>this sof | vou like to<br>ftware? | download |           |
|    |                     |                        |          |           |

# **PictoChat**

PictoChat allows you to use your Nintendo DSi system (Nintendo DSi/Nintendo DSi XL) to send and receive wireless messages and drawings from other Nintendo DSi users. PictoChat is not an internet application. You can communicate with up to 15 other Nintendo DSi users within range of your Nintendo DSi system.

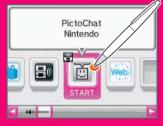

You can also use PictoChat with Nintendo DS and Nintendo DS Lite users, but the controls on those systems are slightly different.

### Starting PictoChat

First, the Chat Room Selection Screen will appear. Select a chat room to join.

|   | Choose a Chat R | oom to join.     |  |
|---|-----------------|------------------|--|
|   | Chat Room A     | 3/16             |  |
|   | Chat Room B     | ▲ 1/16 <b>1.</b> |  |
|   | Chat Room C     | <b>a</b> 0/16    |  |
|   | Chat Room D     | <b>8</b> /16     |  |
| G | I Go back       | Soin             |  |

Reception Strength icons

The number in each panel on the left indicates how many people are in that chat room. If the total number of participants is already at maximum (16/16), you cannot ioin that chat room

Close PictoChat and return to the Nintendo DSi Menu.

Page 28 ->

### Children's Safety and Security

#### THIS COMMUNICATION IS NOT MONITORED OR CONTROL LED. MESSAGES MAY BE RECEIVED BY STRANGERS AND COMMUNICATED FROM STRANGERS.

To ensure your privacy do not give out personal information such as last name, phone number, age, e-mail or home address when communicating with others. Children who use Nintendo DS should be warned against communicating with or meeting strangers or communicating personal information which strangers may receive and read. For more information, visit http://www.nintendo.com.au/ds/privacy

#### • Parents or guardians can restrict the use of PictoChat by using Parental Controls.

Please see Parental Controls on (Page 76 -) for more information.

### **Reception Strength icons**

The LI icon (Reception Strength icon) indicates the state of signal reception and displays at four different levels. Stronger signal reception results in smoother transmission.

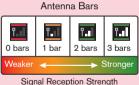

### Controls

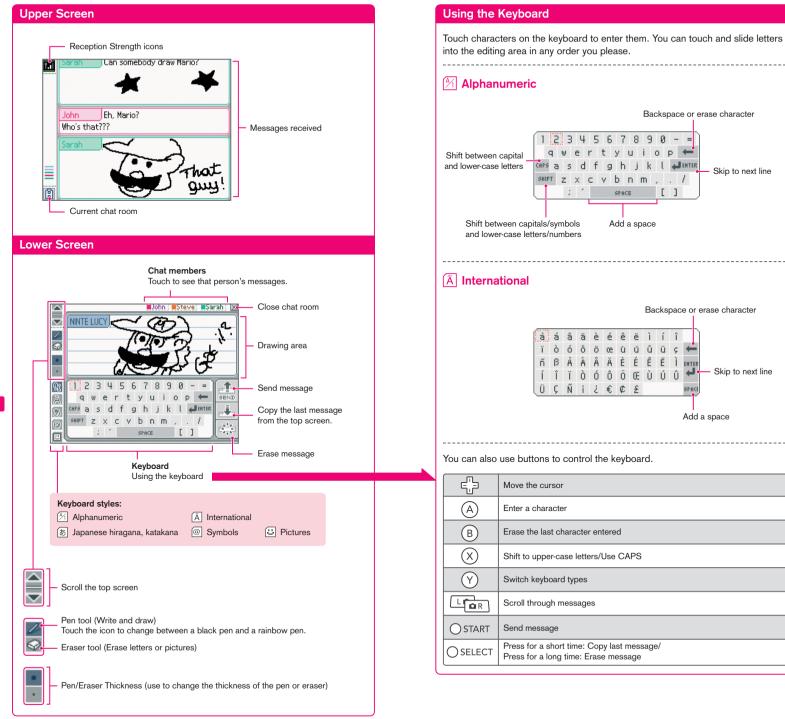

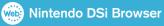

Nintendo DSi Browser is a useful application

To use Nintendo DSi Browser, you must first set up an internet connection on your system.

Page 82 ->

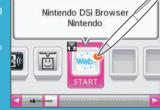

### Nintendo DSi Browser Instruction Manual

The instruction manual for the Nintendo DSi Browser is included in the software. Please consult it for details on how to use the software.

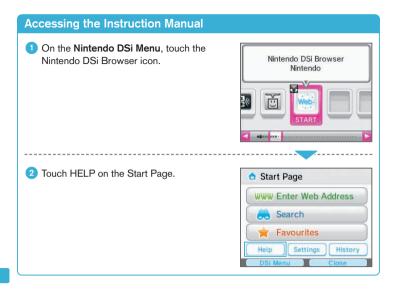

### Protecting children from potentially harmful sites

There are two ways to restrict content viewable through Nintendo DSi Browser:

### Enabling the Parental Controls settings

Use the Parental Controls function of the Nintendo DSi XI to restrict access to the browser. Page 76 ->

#### Using the Filtering Service

A fee-based filtering service to prevent potentially harmful sites being viewed can also be used. For further details on the service, go to the Favourites Screen and select ASTARO.

# System Settings

Select SYSTEM SETTINGS from the **Nintendo DSi Menu** to open the **System Settings Menu**, from which you can adjust many different options. Use ◀► to turn pages, and touch the setting you want to adjust.

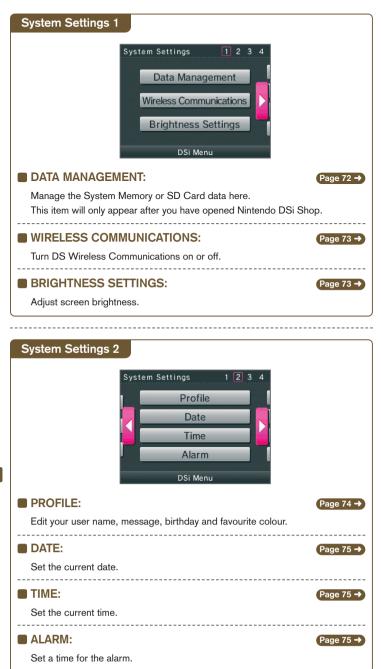

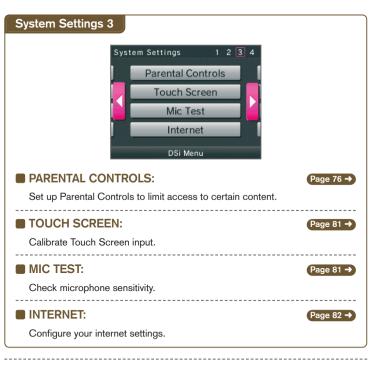

| System Settings 4                                                                       |  |
|-----------------------------------------------------------------------------------------|--|
| System Settings 1 2 3 4<br>Country<br>System Update<br>Format System Memory<br>DSi Menu |  |
| COUNTRY:                                                                                |  |
| Select your country of residence.                                                       |  |
| ■ SYSTEM UPDATE: Page 98 →                                                              |  |
| Update your Nintendo DSi system and built-in applications.                              |  |
| ■ FORMAT SYSTEM MEMORY: Page 98 →                                                       |  |
| Delete all added software and save data.                                                |  |

## Data Management

Copy and delete software and save data from your System Memory or from an SD Card. When copying data you must insert an SD Card.

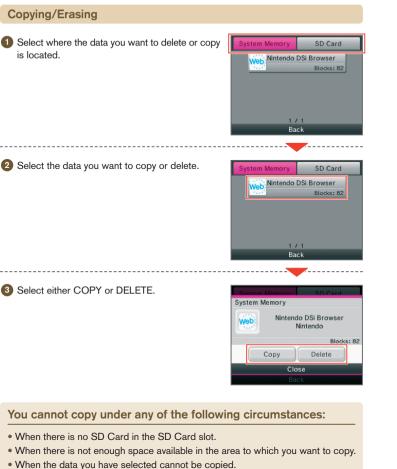

- When you want to copy to the Nintendo DSi Menu but there are no available boxes.
- When you want to copy to a system that is not where the original data is saved.
- When the SD Card you want to copy to contains 300 blocks or more of software or save data.
- When the SD Card you want to copy to is write protected.

## **DS Wireless Communications**

Turn wireless communications on and off.

#### **Setting DS Wireless Communications**

Simply touch ON to turn wireless communications on and OFF to turn them off.

\_

2 Touch OK to confirm.

**Note:** Make sure you set wireless communications to OFF when on board an aeroplane.

#### About the wireless indicator LED

When wireless communications are on, the LED will be lit. When data is being transmitted, it will blink.

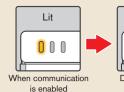

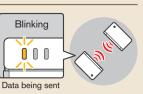

Wireless Communications

ON

OFF

## **Brightness Settings**

Adjust the brightness of the screens.

#### Adjusting brightness

1 Touch + or – to adjust the brightness.

2 Touch OK to confirm your adjustments.

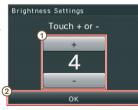

While playing a game, you can press and hold SELECT then use the volume control to adjust the brightness.

Use caution when using SELECT to make adjustments as pressing SELECT in certain games may activate game functions or cause the game to skip scenes.

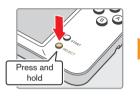

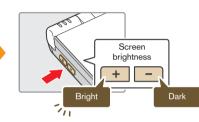

#### About Screen Brightness and Battery Life

Increasing screen brightness will decrease battery life, and decreasing screen brightness will increase battery life. Please bear this in mind when you adjust your brightness settings. (Page 12 ->)

Make adjustments to your user name, message, favourite colour, and birthday.

| Profile |           |  |
|---------|-----------|--|
|         | User Name |  |
|         | Message   |  |
|         | Colour    |  |
|         | Birthday  |  |
|         | Back      |  |

0 - o p 🗲 

. / 1

| User Name                                   |                                    |
|---------------------------------------------|------------------------------------|
| 1 Use the keyboard to enter your user name. | NINTELUCY                          |
| See Page 99 → for keyboard instructions.    | A À क @ ]                          |
|                                             | qwertyuiop<br>Basdfabikl           |
| 2 Touch OK to confirm.                      | ★ z x c v b n m ,<br>; ` SPACE [ ] |
|                                             | Back OK                            |

| Message                                  |                         |
|------------------------------------------|-------------------------|
|                                          | HELLO!                  |
| 1 Enter a personalised message using the |                         |
| keyboard.                                | A À T & T @ T U         |
| See Page 99 → for keyboard instructions. | 1 2 3 4 5 6 7 8 9 0 - = |
| See Page 99 4 for Reyboard Instructions. | qwertyuiop 🖛            |
|                                          | ◆ z x c v b n m /       |
|                                          | ; SPACE []              |
| 2 Touch OK to confirm.                   | (2)                     |

The personalised message you enter here will

be displayed on other users' systems when using PictoChat, so think about entering a greeting or a short introduction.

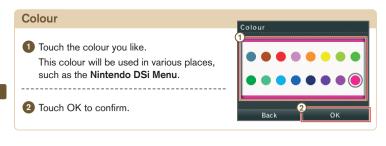

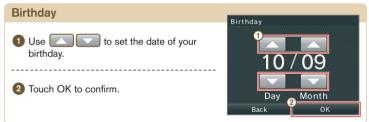

## Date

#### Set the current date.

Some games use this setting, so be sure to enter the correct date.

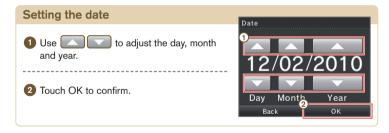

### Time

#### Set the current time.

Some games use this setting, so be sure to enter the correct time.

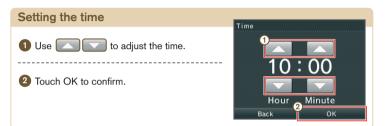

#### Alarm

#### Set a time for the alarm.

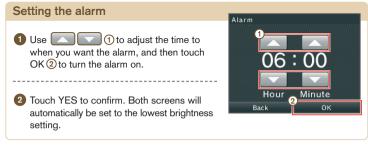

To turn off or cancel the alarm, touch the Touch Screen or any button other than the L and R Buttons.

Once the alarm has gone off, it will enter Snooze Mode and the alarm will continue to sound every five minutes until it has been turned off. Snooze Mode ends automatically after one hour.

## **Parental Controls**

Parental Controls settings allow parents or guardians to manage what content can be used or downloaded on the Nintendo DSi XL system. Only one set of Parental Controls settings can be enabled per system, so it is recommended that you choose the most secure setting required for your family. You can then share the PIN with users who may be allowed access to blocked content.

#### What Can Parental Controls Restrict?

#### Nintendo DSi software/Nintendo DSi compatible software

- → Restrict usage of software based on COB classification rating guidelines. You cannot use this to restrict the use of Nintendo DS software or software downloaded via DS Download Play.
- PictoChat
- → Restrict the use of this application.
- DS Download Play
- → Restrict the use of this application.
- Nintendo DSi Browser
- → Restrict the use of Nintendo DSi Browser to browse the internet.

Nintendo DSi Browser is an internet browser that can be used to view web pages online. If you do not want to allow access to the internet, you should turn the Parental Controls on. If you want to allow limited access to the internet, set up the content filtering service provided by Astaro for Nintendo DSi Browser. For further details on this service, go to the **Favourites Screen** and select ASTARO.

- Nintendo DSi Shop
- → Restrict the purchase of software using COB classification rating guidelines.
- → Set limits on Nintendo DSi Points usage. You can only limit Nintendo DSi Points usage, not the purchase of Nintendo DSi Points.
- Photo exchange
- → Restrict the exchange of photo data over DS Wireless Communications.
- Others
- → Restrict the user-generated content that can be received.

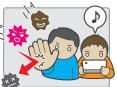

## Use Classifications to Choose Computer Games and Films

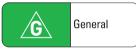

Very mild content

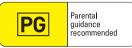

Mild content PG was previously G8+

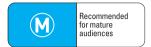

Moderate content M was previously M15+

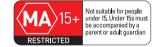

**Restricted** Age restrictions apply

People under 15 must be accompanied by a parent or adult guardian for the duration of the film in a cinema, and when hiring or buying these films or computer games

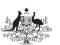

Australian Government Attorney-General's Department ag.gov.au

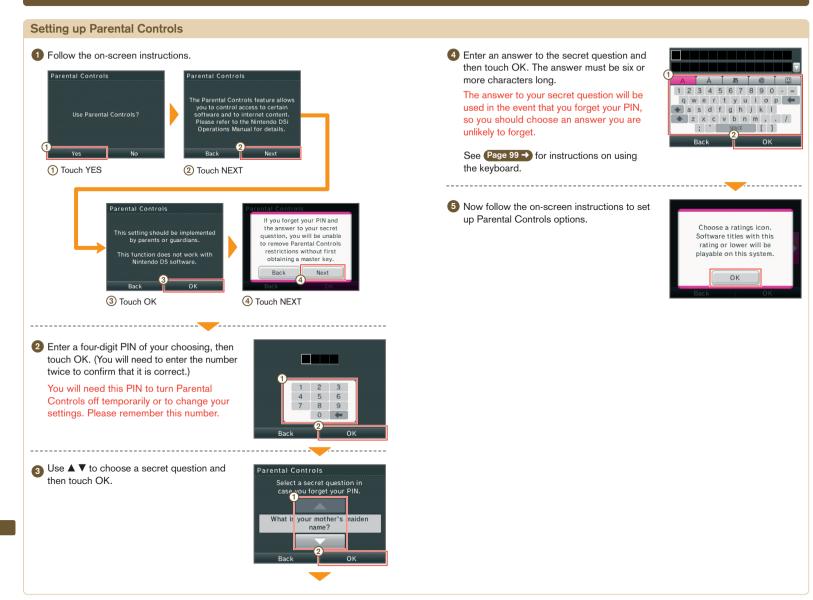

## If you forget your PIN and the answer to your secret question...

If you forget both your PIN and the answer to your secret question, please follow these steps.

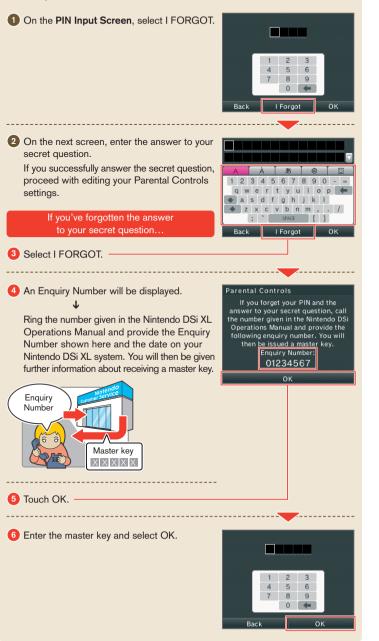

### **Touch Screen Calibration**

If the Touch Screen is not responding properly or if you feel the stylus contact point is not aligned correctly, take the following steps to recalibrate the Touch Screen. In the event you are unable to use the stylus at all, press and hold L Button + R Button + START, then turn the power on. The **Calibration Screen** will be the first screen to display.

#### **Calibrating the Touch Screen**

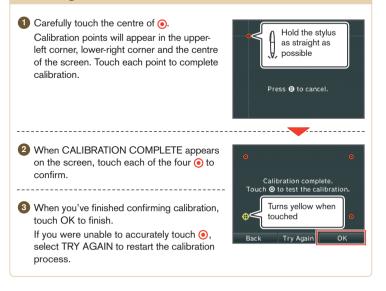

## Mic Test

Confirm that the microphone is operating properly.

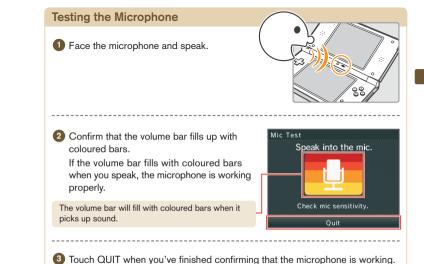

#### Internet

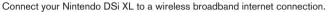

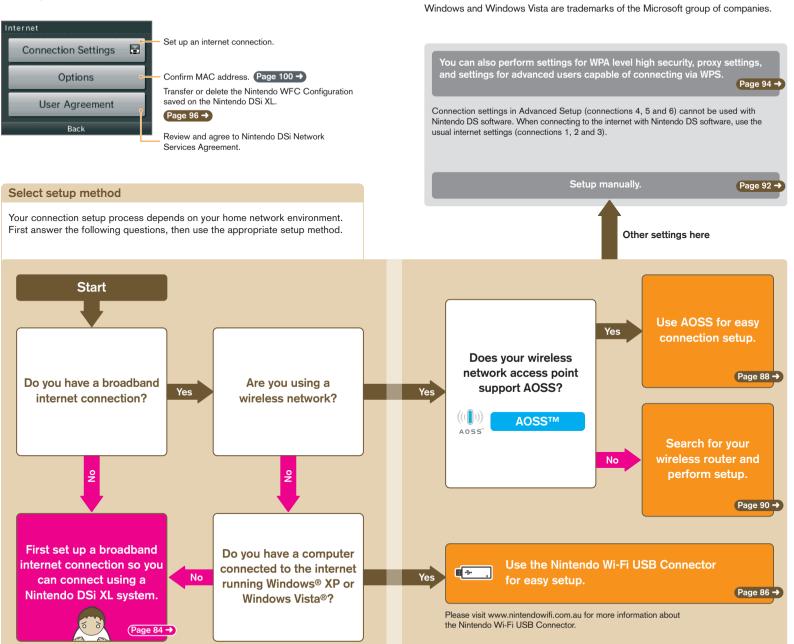

**AOSS<sup>TM</sup>** and AOSS<sup>TM</sup> are the trademarks of BUFFALO INC.

#### Required for connecting to the internet

The following are required to connect a Nintendo DSi XL to the internet.

## 3. Broadband internet environment using DSL, Cable, etc.

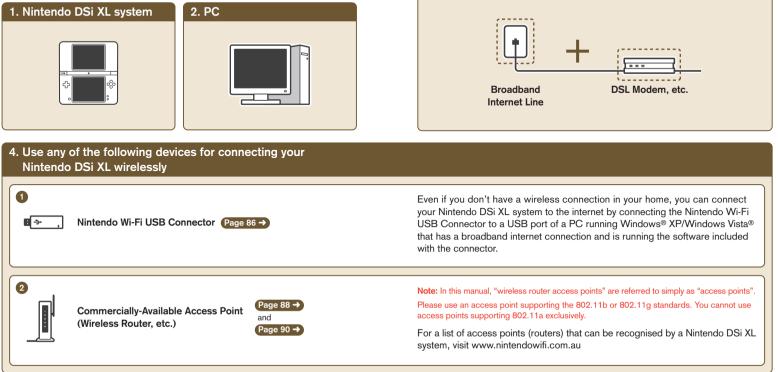

#### Connecting using the Nintendo Wi-Fi USB Connector (sold separately)

By connecting the Nintendo Wi-Fi USB Connector to a USB port of a PC with a broadband internet connection, you can use the PC as an access point.

**Note:** Before performing the following settings, install the Nintendo Wi-Fi USB Connector Registration Tool on the computer and launch the program. Refer to the Nintendo Wi-Fi USB Connector Operations Manual for details.

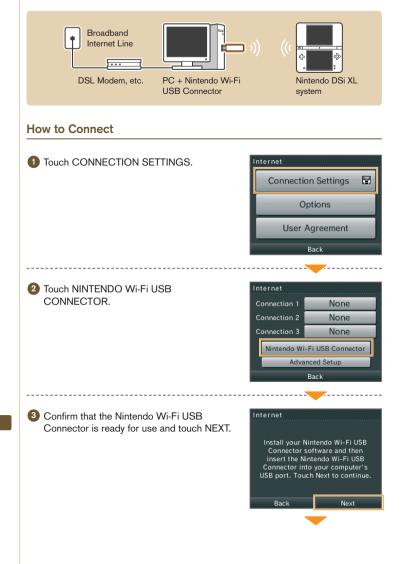

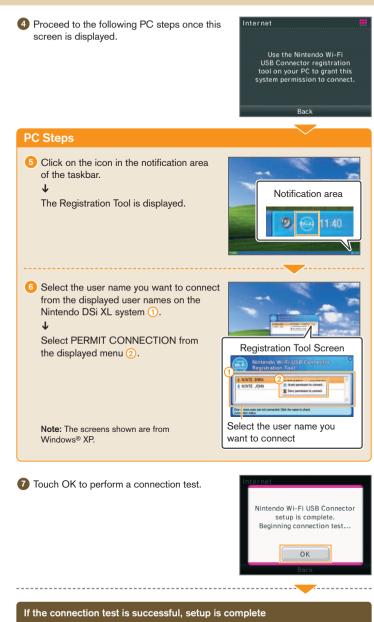

Note: If connection fails, refer to the list of error codes in the Support and Troubleshooting section Page 113 → .

**Connecting using AOSS** 

#### If your access point supports AOSS, you can use this functionality for an easy (4) Access point steps connection setup. Also refer to the instruction manual of your access point. Note: Using AOSS may cause your access point settings to change. If you're connected to Using AOSS a computer without using AOSS, it may no longer connect after using AOSS. Press the AOSS Button until the lamp starts blinkina. Broadband AOSS Note: If the connection continues to fail when performing Internet Line AOSS settings, wait approximately 5 minutes and then try Button again. ... DSL Modem. etc. Access Point with Nintendo DSi XI **AOSS** Functionality system Using AOSS How to Connect 5 Touch OK to perform a connection test. 1 Touch CONNECTION SETTINGS. AOSS setup is complete. Beginning connection test... Connection Settings Options OK User Agreement \_\_\_\_\_ Back If the connection test is successful, your settings are complete. \_\_\_\_\_ Immediately after completing settings for AOSS, the connection may fail due 2 Touch an unused connection, indicated by to the restarting of the access point. Wait a short while, then try performing NONF. Connection 1 None a connection test again. Connection 2 None None Nintendo Wi-Fi USB Connector Advanced Setup Rack -----3 Touch the AOSS icon. Connection 1 Τ Search for an Access Point Proceed to the following access (((])) point steps. A055 Manual Setup Back

### Internet

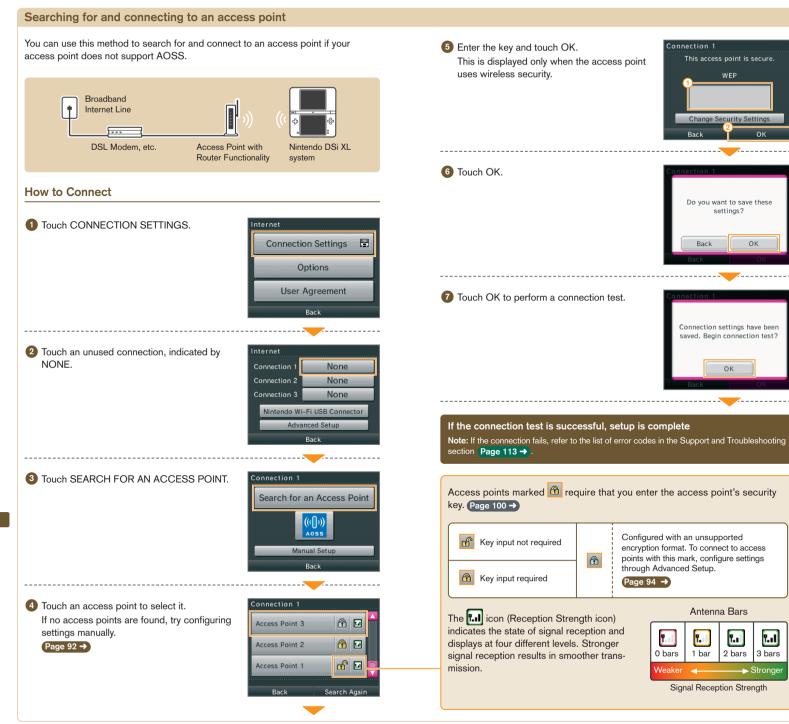

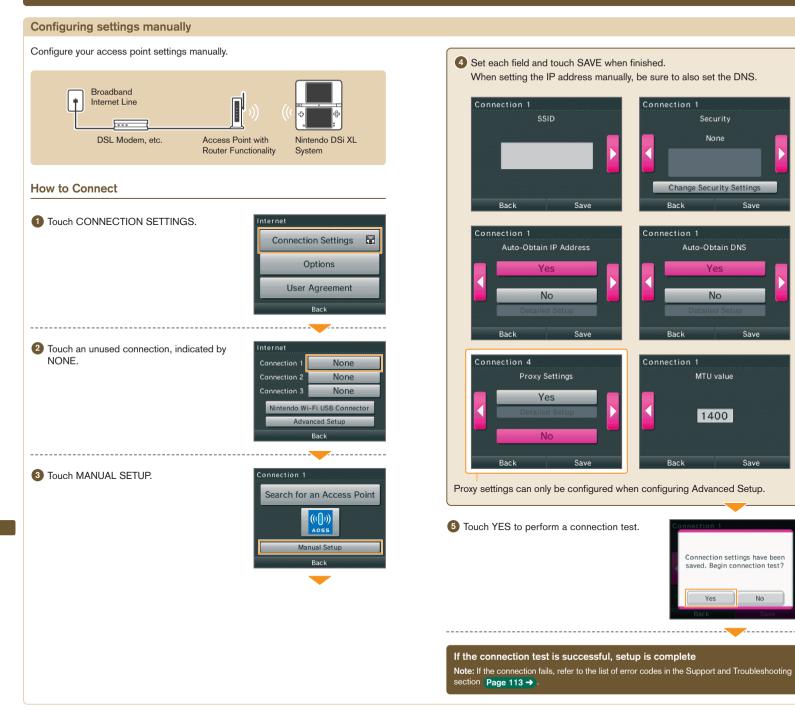

None

Yes

No

Save

Save

Save

No

Yes

### Internet

#### **Advanced Setup**

In Advanced Setup you can configure settings for connecting to the internet using software that supports Nintendo DSi features, using WPA level high security, proxy settings and settings for connecting with WPS. Page 101 →

Advanced Setup (connections 4 - 6) cannot be used with Nintendo DS software that does not support Nintendo DS i features. When connecting to the internet with Nintendo DS software, configure normal internet settings (connections 1 - 3).

#### How to Connect

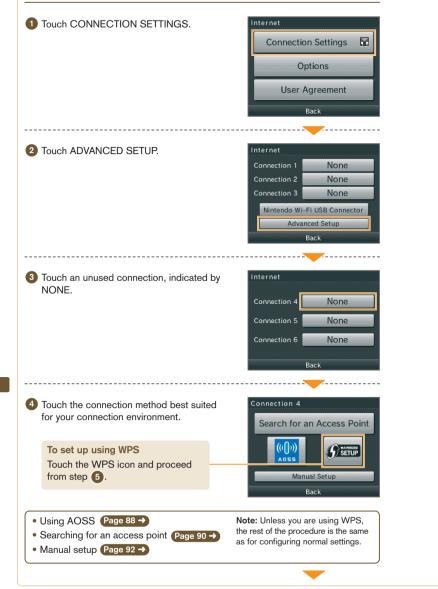

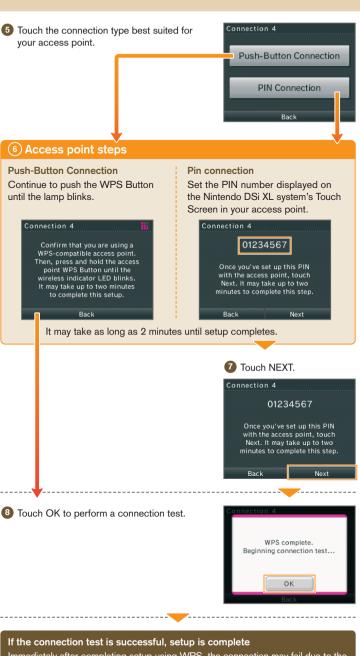

Immediately after completing setup using WPS, the connection may fail due to the access point restarting. Wait a short time, then try performing a connection test again.

### Internet

#### Options

Confirm system information, delete the Nintendo WFC Configuration and transfer the Nintendo WFC Configuration.

#### Internet

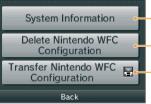

Confirm the system MAC address and Nintendo WEC ID

Delete the Nintendo WFC Configuration from the system

Transfer the Nintendo WFC Configuration to another system

- Please delete the Nintendo WFC Configuration before disposing of or releasing your system.
- When changing to a new system, transfer the Nintendo WFC Configuration from the old system to the new system.
- <u>Narnings</u> When deleting or transferring the Nintendo WFC Configuration, settings such as Friend Rosters and connections will be deleted from the source system.

#### Transferring Nintendo WFC Configuration to another system

Nintendo WFC Configuration transfers use DS Download Play.

Note: This deletes Nintendo WFC Configuration from the source system and overwrites the Nintendo WEC Configuration of the target system. When transferring to a Nintendo DS / DS Lite system, content of the Internet Advanced Setup information is not transferred.

#### Things to prepare

- Source Nintendo DSi XL system
- Target system (Nintendo DSi/Nintendo DSi XL system) or Nintendo DS/DS Lite system)

#### How to transfer

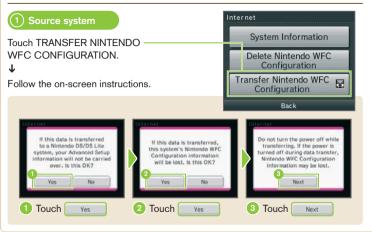

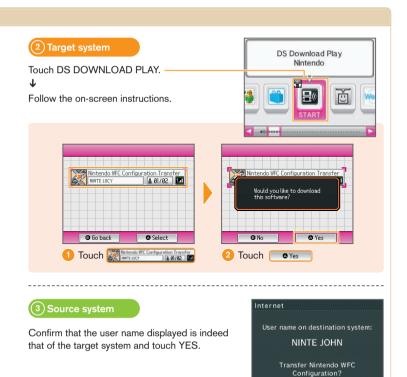

#### 4) Target system

Touch OK if you agree to the on-screen warning. Note: If you touch NO, the transfer of the Nintendo WFC Configuration will be aborted.

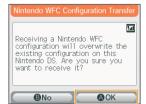

Vac

When the transfer is complete, a confirmation message is displayed. Touch OK on both systems.

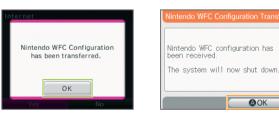

## System Update

There will be updates or additions to the **Nintendo DSi Menu** or applications. Updates will take place by connecting to the internet, so please complete your internet connection settings ahead of time. Page 82 →

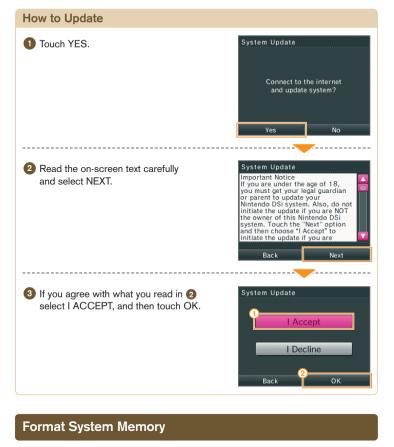

Choose this to erase all save data, and return the system to the state in which it was purchased.

Format System Memory

Back

This will delete added software and all save data. Software copied to an SD Card cannot be restored, nor can

any deleted data. Do you still want to format?

Format

#### Select FORMAT.

#### What data will be erased?

- Applications added by Nintendo DSi software.
- Software purchased via Nintendo DSi Shop.
   Note: Software purchased via Nintendo DSi Shop can be downloaded again free of charge. However, if the software is no longer available for purchase via Nintendo DSi Shop, you will not be able to re-download it.
- Data saved on the System Memory.
- · Changes made to the System Settings.

Note: Data erased by formatting the system cannot be restored.

#### Using the Keyboards

Keyboards will be displayed on the Touch Screen when you are required to enter characters. There are two types of keyboard: a standard alphanumeric keyboard and a ten-key numeric keyboard.

#### **Alphanumeric Keyboard**

#### Character type selection keys

- A Displays the input keyboard for letters of the alphabet and numbers.
- [Ã] Displays the input keyboard for special characters.
- あ Japanese hiragana, katakana
- @ Displays the input keyboard for symbols.
- Displays the input keyboard for pictures

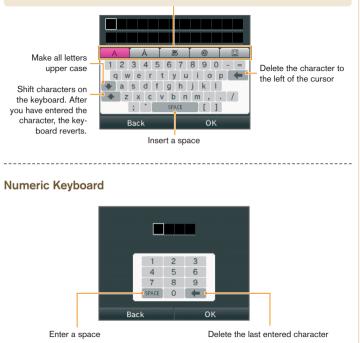

98

## Glossary

| Term                             | Definition                                                                                                    |  |
|----------------------------------|----------------------------------------------------------------------------------------------------|--|
| SSID                             | The name assigned to an access point. Also known as the ESS-ID<br>or network name.                                                                                                    |  |
| Key                              | The key is a numerical value used to encrypt the communications<br>between the Nintendo DSi XL system and the access point. The same<br>value must be set on the access point and the Nintendo DSi XL system.<br>It is also known as an encryption key or a network password.                                                       |  |
| IP address                       | The number used to specify the destination and transmission source<br>of communications data on the network.                                                                                                    |  |
| Subnet mask                      | The numerical value indicating which part of the IP address is the<br>number identifying the network it belongs to.                                                                                                    |  |
| Gateway                          | The exit or entrance to the network in question. Its IP address is specified in the connection point settings.                                                                                                    |  |
| Primary DNS/<br>Secondary DNS    | The server that matches the names of computers on the network to<br>their IP addresses. The IP address of this server is specified in the<br>connection point settings.                                                                                                    |  |
| DHCP server                      | The server that specifies the IP address and other information required for communications on the network.                                                                                                    |  |
| MAC address                      | The unique number assigned to each device on the network.<br>Your Nintendo DSi XL system has its own MAC address.                                                                                                    |  |
| NAT                              | A function which a network device, such as a router, uses to convert<br>the IP address settings so that a Nintendo DSi XL system in a LAN can<br>connect to the internet. A connection error may occur when trying to<br>connect to the internet using the NAT feature, depending on the network<br>environment that you are using. |  |
| MTU                              | The maximum value of data that can be sent in one transmission<br>on this network.                                                                                                    |  |
| WEP                              | A method for encrypting the data sent between the Nintendo DSi XL system and the access point.                                                                                                    |  |
| WPA-PSK(TKIP)/<br>WPA2-PSK(TKIP) | A method for encrypting the data sent between the Nintendo DSi XL<br>system and the access point. This encryption method is stronger<br>than WEP.                                                                                                    |  |
| WPA-PSK(AES)/<br>WPA2-PSK(AES)   | A method for encrypting the data sent between the Nintendo DSi XL system and the access point. This encryption method is stronger than WEP and TKIP.                                                                                                    |  |

| Term                                          | Definition                                                                                                    |
|-----------------------------------------------|----------------------------------------------------------------------------------------------------|
| WPS                                           | Short for Wi-Fi Protected Setup. This is a standard for easily executing wireless LAN device connection and security settings.                                                                   |
| Proxy                                         | A server that allows users to make an indirect connection to the internet by receiving the information requested by the user first before relaying it to the user's machine.                     |
| Nintendo Wi-Fi<br>Connection ID               | The unique number allocated to each user that connects to and plays<br>on Nintendo Wi-Fi Connection. This is set automatically the first time<br>the user connects to Nintendo Wi-Fi Connection. |
| Nintendo Wi-Fi<br>Connection<br>Configuration | Information containing details about connection settings and<br>Nintendo Wi-Fi Connection ID.                                                                                                    |

| Term                                    | Definition                                                                                                    |  |
|-----------------------------------------|----------------------------------------------------------------------------------------------------|--|
| Entering a key for<br>wireless security | <ul> <li>On the connection settings details screen the key will be displayed as a string of asterisks (*).</li> <li>The key can be input using either ASCII characters or hexadecimal code consisting of the numbers 0 to 9 and the letters "a" to "f".</li> <li>Encryption systems which use a key are the only ones supported by the Nintendo DSi XL system. If the access point uses some other encryption system, the encryption system used on the access point will need to be changed.</li> <li>For information on configuring the access point.</li> </ul> |  |
|                                         |                                                                                                    |  |

| Term                  | Definition                                                                                                    |  |  |
|-----------------------|----------------------------------------------------------------------------------------------------|--|--|
| Entering<br>a WEP key | <ul> <li>Normally, up to four WEP keys can be registered for an access<br/>point. In the Nintendo DSi XL system's connection point settings,<br/>the WEP key in the first of the four slots should be entered, and<br/>the access point settings should also be configured to use the<br/>same WEP key.</li> </ul> |  |  |
|                       | • The number of characters to be used for the WEP is as follows:                                                                                                    |  |  |
|                       | ASCII: either 5, or 13, or 16 characters                                                                                                    |  |  |
|                       | Hexadecimal: either 10, or 26, or 32 characters                                                                                                    |  |  |
|                       |                                                                                                    |  |  |
| Term                  | Definition                                                                                                    |  |  |
| Entering<br>a WPA key | ASCII: between 8 and 63 characters                                                                                                    |  |  |

## Error Messages and Error Codes

Please refer to the Support and Troubleshooting section of the Nintendo DSi XL Operations Manual for information about error messages and codes that are displayed. Page 112 -

# 

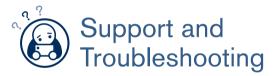

If you experience problems with your Nintendo DSi XL system, or an error message or error code is displayed on the screen, use this section of the manual to determine the cause of the problem.

## Contents

| • Troubleshooting                                                                      | 104 |
|----------------------------------------------------------------------------------------|-----|
| No video or audio output                                                               | 104 |
| Nintendo DSi Menu<br>I can't use the microphone                                        | 105 |
| Charging the Battery Pak                                                               | 106 |
| I can't use the Touch Screen<br>SD Memory Cards<br>Nintendo DSi Camera                 | 107 |
| Nintendo DSi Sound                                                                     | 108 |
| Nintendo DSi Shop<br>I can't use DS Download Play<br>I can't use PictoChat             | 109 |
| I'm having difficulty using DS Wireless Communications<br>The system enters Sleep Mode | 110 |
| Parental Controls                                                                      | 111 |
| Error Message List                                                                     | 112 |
| • Error Code List                                                                      | 113 |
| • Disposal of this product at the end of its life                                      | 116 |
| • Specifications                                                                       | 117 |

## Troubleshooting

Before seeking assistance, check the following information.

Note: In addition to this section of the manual, please read the Instruction Booklet for each piece of software and peripheral device you use.

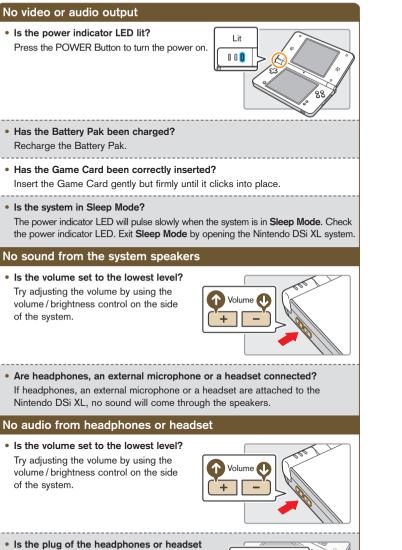

## firmly inserted?

Make sure the plug of the headphones or headset is securely plugged into the audio jack.

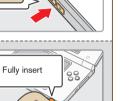

#### It takes a long time before the Nintendo DSi Menu is displayed

• Has a high-capacity SD Memory Card (SDHC Card) been inserted in the system? It may take time to display the Nintendo DSi Menu if a high-capacity SD Card has been inserted into the system.

Even though a Game Card has been inserted, the Nintendo DSi Menu displays THERE IS NO CARD INSERTED IN THE DS GAME CARD SLOT

#### Is the Game Card inserted properly?

Remove the Game Card and properly reinsert it until it clicks into place. If this doesn't work, try reinserting it a few more times.

#### I can't play my game

 Are Parental Controls set to restrict the use of software based on COB Classification ratings?

Enter the PIN and either disable Parental Controls temporarily or disable the Parental Controls item that restricts the use of software based on COB Classification ratings. Page 111→

#### I can't use the microphone / My voice is not recognised

Does this software use the microphone? Does this section of the software make use of the microphone?

The microphone cannot always be used. The microphone can only be used in parts of the software that support it.

Is the microphone functioning properly? Use MIC TEST in System Settings to confirm that the microphone is functioning properly. Page 81 ->

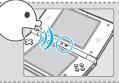

 Are voices other than your own, such as those of family and friends, recognised correctly?

There are individual differences in speech recognition rates. Some voices are more difficult to recognise than others.

#### The microphone reacts unexpectedly

The microphone may be reacting to audio output from the speaker, or ambient noise. Try to move away from the source of the noise, reduce the speaker volume, use headphones or try to prevent any background noises. Please use the MIC TEST in System Settings to determine whether the microphone is reacting.

#### I can't recharge the Nintendo DSi XL Rechargeable Battery Pak / The recharge indicator LED is not lit

- Are you using a Nintendo DSi AC Adapter? Use the Nintendo DSi AC Adapter (WAP-002(AUS)).
- Is the Nintendo DSi AC Adapter firmly inserted into the system and an electrical outlet? Make sure the Nintendo DSi AC

Adapter is securely connected to both the Nintendo DSi XL system and the electrical outlet.

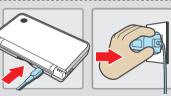

• Is the Battery Pak being charged in a location with an ambient temperature between 5 and 35 degrees Celsius?

Charge the Battery Pak in a location with an ambient temperature between 5 and 35 degrees Celsius. You may not be able to recharge the Battery Pak in a location outside of this temperature range.

#### Is the recharge indicator LED lit?

If the recharge indicator LED is blinking, there is a chance that the Battery Pak is not connected properly. Make sure that the Battery Pak is connected properly. Page 20 →

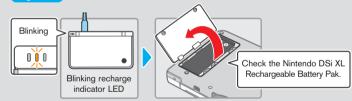

I charged the Nintendo DSi XL Rechargeable Battery Pak, but I can't play for long periods of time / It takes a long time to charge the Nintendo DSi XL Rechargeable Battery Pak

• Are you playing a game or recharging the Battery Pak in a location with an ambient temperature less than 5 degrees Celsius?

In environments with a temperature less than 5 degrees Celsius, you will not be able to play games for long periods of time, and the Battery Pak will take longer than usual to recharge.

# I can't use the Touch Screen / The Touch Screen does not respond properly

 Has the alignment of the Touch Screen shifted? If positions are no longer aligned properly, use the TOUCH SCREEN option in System Settings to correct them. Page 81→

Note: You can start the system on the Touch Screen

**Calibration Screen** by pressing the POWER Button while pressing and holding L Button + R Button + START.

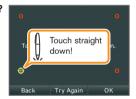

 Have you attached a commercially-available protective sheet to the Touch Screen?

If you have applied a commercially-available protective sheet to the Touch Screen, refer to its instruction manual and be sure it has been applied correctly before attempting to calibrate the Touch Screen.

#### My SD Card is not responding

- Has the SD Card been correctly inserted into the system? Insert the SD Card gently but firmly until it clicks into place in the SD Card slot on the side of the system.
- Is the SD Card broken?

Use a computer or digital camera to confirm that you can correctly see files on the SD Card.

 Are there photos on the SD Card that can be displayed using Nintendo DSi Camera?

Nintendo DSi Camera can only display photos taken on the Nintendo DSi XL system. Photos taken on a digital camera or or mobile phone will not be displayed.

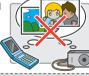

• Are there files on the SD Card that can be played back using Nintendo DSi Sound?

Nintendo DSi Sound can play AAC files with a file extension of .m4a, .mp4 and .3gp. Non-AAC audio files (such as MP3 files) cannot be played back.

## Nintendo DSi Camera repeatedly asks for a photo of my face, but does not respond

This occurs when your face cannot be properly recognised. Move to a well-lit area and turn your face in a direction that allows it to be clearly displayed on-screen. Please also take note of the following factors which may also affect face recognition.

- · The ambient brightness and lighting
- · Haircut (when hair covers the face, for instance)
- · Hair and eyebrow colour
- · Sheen on the face and head
- · The shape, colour and thickness of any facial hair
- · Glasses, jewellery and piercings on the face and head

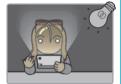

## My eyes and mouth are not being recognised correctly by Nintendo DSi Camera

Individual differences and the surrounding environment may prevent face recognition from working properly. If the position of your eyes and mouth are not recognised correctly, move to a well-lit area and turn your face in a direction that allows it to be captured well on-screen. Please also take note of the aforementioned factors.

#### Photos taken by the camera have strange colours

Make sure that you are using only the Normal lens (other lenses can cause strange colours to appear in your photos) and try to take a picture of something else. If the colours are still strange, contact Nintendo Customer Service. Page 120-)

I can't exchange photos or frames with Nintendo DSi Camera

• Do Parental Controls restrict the wireless transmission of photo data? Enter your PIN and either disable Parental Controls temporarily, or disable the Parental Controls item that restricts the wireless transmission of photo data. Page 111->

#### Nintendo DSi Sound does not display audio files and folders

- Has the SD Card been correctly inserted into the system? Insert the SD Card gently but firmly until it clicks into place in the SD Card slot on the side of the system.
- Does the SD Card contain saved audio files that can be played back using Nintendo DSi Sound?

Nintendo DSi Sound can play AAC files with a file extension of .m4a, .mp4 and .3gp. Non-AAC audio files (such as MP3 files) cannot be played back.

- Are there more than 3,000 audio files saved? No more than 3,000 audio files can be displayed.
- Are there more than 1,000 folders with saved audio files? No more than 1,000 folders can be displayed.
- Are there more than 100 audio files saved in a single folder? No more than 100 files can be displayed for a single folder. If there are folders with the same name on the SD Card, the audio files in those folders will be consolidated and displayed as a single folder. No more than 100 files can be displayed for this single consolidated folder.
- Are audio files saved to a folder that is more than eight levels deep? Nintendo DSi Sound will only check for files up to eight directories deep.

#### I cannot play back audio files using Nintendo DSi Sound

- Are the audio files in a format that can be played by Nintendo DSi Sound? Nintendo DSi Sound can play audio files which meet the following requirements:
  - · File format: AAC (.m4a, .mp4 or .3op)
  - · Bit rate: 16-320 kbps
  - · Sampling frequency: 32-48 kHz

#### I cannot download new games from the Nintendo DSi Shop

#### • Do you have an insufficient Nintendo DSi Points balance?

Use one of the following to register Nintendo DSi Points with the Nintendo DSi XL system:

- · Credit card (VISA or MasterCard)
- · Nintendo Points Card (this can be purchased from a Nintendo retailer)
- Note: You can register Nintendo DSi Points using Wii Points Cards.

For details on registration: Page 61→

 Have Parental Controls restricted the use of Nintendo DSi Points in the Nintendo DSi Shop?

Enter your PIN and either disable Parental Controls temporarily, or disable the Parental Controls item restricting the use of Nintendo DSi Points. (Page 111-)

#### I can't use DS Download Play

 Have Parental Controls restricted the use of DS Download Play?
 Enter your PIN and either disable Parental Controls temporarily, or disable the Parental Controls item restricting the use of DS Download Play. Page 111-

#### I can't use PictoChat

- Are there already 16 people in the selected chat room? No more than 16 people can enter a single chat room.
- Have Parental Controls restricted the use of PictoChat?
   Enter your PIN and either disable Parental Controls temporarily, or disable the
   Parental Controls item restricting the use of PictoChat. Page 111→

## Troubleshooting

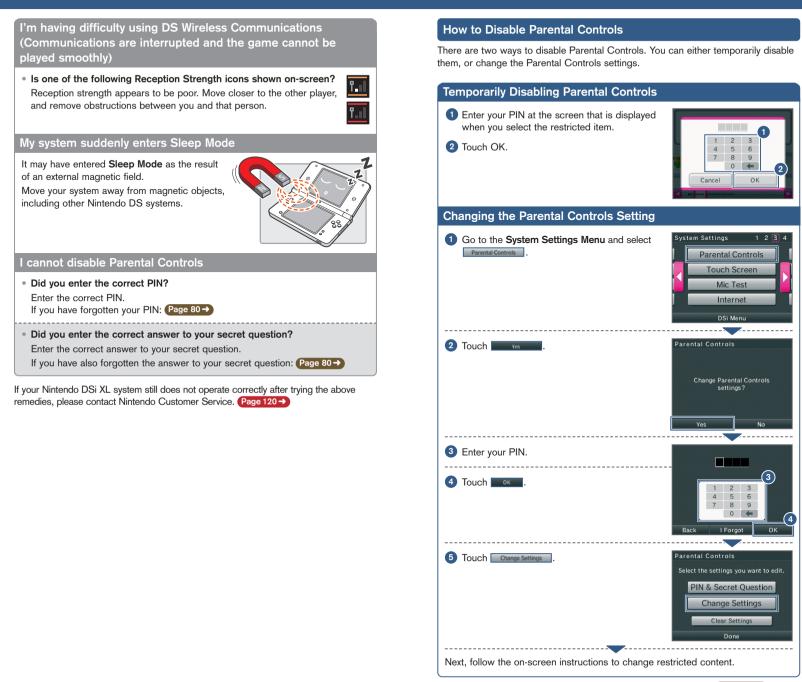

Note: If you forget your PIN, please refer to the Parental Controls section. Page 80→

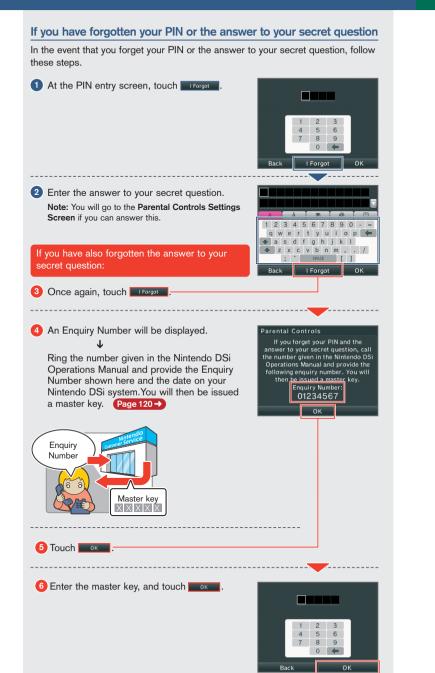

### **Error Message List**

If an error occurs, the following messages may appear on-screen. Follow the directions shown in the table to solve the problem.

**Note:** For the purposes of these error messages, "Nintendo DSi Operations Manual" refers to both the Nintendo DSi Operations Manual and the Nintendo DSi XL Operations Manual.

| Error Message                                                                                                    | Solution                                                                                                    |
|----------------------------------------------------------------------------------------------------|----------------------------------------------------------------------------------------------------|
| An error has occurred. Press and hold<br>the POWER Button to turn the system<br>off. Please refer to the Nintendo DSi<br>Operations Manual for details. | Turn the power off for a moment, then turn it back on.<br>If you experience the same problem and the message<br>appears again, turn the power off, and contact<br>Nintendo Customer Service.<br>Page 120                                                                                        |
| The System Memory is damaged.<br>Please refer to the Nintendo DSi<br>Operations Manual for details.                                                     | The System Memory is damaged. Please contact<br>Nintendo Customer Service.<br>Page 120                                                                                                    |
| The device inserted in the SD Card slot can't be used.                                                                                                  | An SD Card that cannot be used with the Nintendo DSi XL<br>system or something other than an SD Card is inserted<br>in the SD Card slot, or the system region of the SD<br>Card is corrupted. Please insert a functional SD Card<br>that is compatible with the Nintendo DSi XL system.         |
| There is not enough space on this SD Card.                                                                                                    | Either erase unnecessary software on the SD Card from<br>the <b>Data Management Screen</b> under System Settings<br><b>Page 72 →</b> or erase unnecessary photos or frames<br>from Nintendo DSi Camera.<br><b>Page 32 →</b><br>Otherwise, use an SD Card that contains some available<br>space. |
| There are no empty slots on the system.                                                                                                    | There are no slots available in the <b>Nintendo DSi Menu</b> .<br>Erase unnecessary software from the <b>Data Management</b><br><b>Screen</b> under System Settings.<br>Page 72-                                                                                                    |

If an error message other than those shown above is displayed, please contact Nintendo Customer Service. (Page 120 -)

## Error Code List

Error codes will be displayed along with an error message if the internet settings weren't configured correctly or if the connection test failed. Check the solutions shown in the table below, the system's internet setting Page 82->, the Nintendo website, and the instruction manual for the network devices you're using.

Note: If you are using the Nintendo Wi-Fi USB Connector and cannot connect due to error codes 052003, 052103 or 052203, the error might be caused by the security software or firewall on your computer. For details, see the Nintendo website.

| Error Codes                    | Problem                                                                                              | Solution                                                                                                    |
|--------------------------------|----------------------------------------------------------------------------------------------------|----------------------------------------------------------------------------------------------------|
| 020100-020999                  | Could not connect to<br>Nintendo Wi-Fi Connection.                                                   |                                                                                                    |
| 034301–034304                  | Cannot connect to the<br>system update server.                                                       | Wait for a while and try connecting again.                                                                                                    |
| 034300<br>034305–034499        | The system could not be<br>updated due to an internet<br>error.                                      | If the issue persists, contact Nintendo<br>Customer Service.<br>Page 120 →                                                                                                    |
| 050100-050199                  | Unable to connect to the internet.                                                                   |                                                                                                    |
| 023000 – 025999                | The Nintendo Wi-Fi<br>Connection servers are<br>either undergoing mainten-<br>ance or are very busy. | Wait for a while and try connecting again.<br>If the issues persists, check the Nintendo<br>website to see if the server is undergoing<br>maintenance.                                                                                                    |
| 034000-034218<br>034500-034699 | An error occurred, so the system could not be updated.                                               | Please contact Nintendo Customer Service.<br>Page 120 →                                                                                                    |
| 034219<br>034220               | Insufficient free blocks in the System Memory.                                                       | Erase unnecessary software from the <b>Data Management Screen</b> under System Settings.                                                                                                    |
| 050000 – 050099                | No access point in range.                                                                            | <ul> <li>Check the access point settings. The wireless signals may be too weak at your location.</li> <li>Try moving closer to your access point, and make sure there are no people, objects or other obstacles between the system and the access point.</li> <li>Make sure the access point is in a usable state. For details, see the instruction manual for your access point.</li> </ul> |
| 050500-050599                  | You must accept the terms of use.                                                                    | Agree to the terms of use.<br>Page 82 →                                                                                                    |
| 050600 – 050699                | Wireless Communications<br>is currently disabled under<br>System Settings.                           | Enable the Wireless Communications setting.<br>Page 73 -                                                                                                    |
| 051000-051099                  | Could not find an access<br>point with the SSID that<br>has been set.                                | Check whether the SSID in the connection settings matches the settings for the access point you want to connect to.                                                                                                    |

| Error Codes                       | Problem                                                                                                    | Solution                                                                                                    |
|-----------------------------------|----------------------------------------------------------------------------------------------------|----------------------------------------------------------------------------------------------------|
| 051100-051199                     | Could not connect to the access point.                                                                                      | <ul> <li>Make sure the security key in the connection settings matches that of the access point.</li> <li>If you are using a Nintendo Wi-Fi USB Connector, configure your computer to allow connections. If this error code occurs even after connections are allowed, the wireless signals may be too weak at your location.</li> <li>Try moving closer to your access point, and make sure there are no people, objects or other obstacles between the system and the access point.</li> </ul> |
| 051200-051299                     | Could not connect because<br>the maximum number of<br>simultaneous connections<br>to the access point has<br>been exceeded. | The access point you tried to connect has<br>a limit on the number of devices that can<br>connect to it. Wait for a while and try again.                                                                                                    |
| 051300-051399                     | Cannot connect to the access point for an unknown reason.                                                                   | <ul> <li>See the solutions for error codes<br/>051100-051299.</li> <li>Reconfigure the access point settings.</li> </ul>                                                                                                    |
| 052000-052099                     | Could not automatically acquire the IP address.                                                                             | <ul> <li>Enable the DHCP server feature of your access point or other network device. If you cannot use the DHCP server feature, you will have to configure the IP address and other such settings manually.</li> <li>Page 92-&gt;</li> <li>Make sure the security type and key of the connection settings match the settings for the access point you want to connect to.</li> </ul>                                                                                                    |
| 052100-052399<br>312004<br>312005 | Could not connect to the internet.                                                                                          | <ul> <li>Confirm that your network environment can connect to the internet.</li> <li>Review the settings under AUTO-OBTAIN IP ADDRESS in the connection settings.</li> <li>If the AUTO-OBTAIN IP ADDRESS setting is set to NO, check whether the security type and key in the connection settings match the settings for the access point you want to connect to.</li> </ul>                                                                                                    |
| 052400-052599<br>312012<br>312013 | Could not connect to the proxy server.                                                                                      | <ul><li>Confirm that your network environment<br/>can connect to the proxy server.</li><li>Review the proxy server settings.</li></ul>                                                                                                    |
| 052700-052799                     | Cannot connect because<br>there is another network<br>device that is set to the<br>same IP address.                         | Review the AUTO-OBTAIN IP ADDRESS setting in the connection settings.                                                                                                    |

| Error Codes                                           | Problem                                                                 | Solution                                                                                                    |
|-------------------------------------------------------|-------------------------------------------------------------------------|----------------------------------------------------------------------------------------------------|
| 053000 – 053299                                       | Could not connect to the internet.                                      | <ul> <li>The wireless signals may be too weak<br/>at your location. Try moving closer to<br/>your access point, and make sure there<br/>are no people, objects or other obstacles<br/>between the system and the access point.</li> </ul>                                                                                                    |
| 054000 - 054199<br>290500 - 290599<br>291000 - 291099 | Communication error. You<br>have been disconnected<br>from the network. | <ul> <li>The wireless signals may be too weak at your location. Try moving closer to your access point, and make sure there are no people, objects or other obstacles between the system and the access point.</li> <li>This might be a temporary issue, so wait a while and then try again. If the issue persists, contact Nintendo Customer Service.</li> <li>Page 120 -&gt;</li> </ul> |

If an error message other than those shown above is displayed, please contact Nintendo Customer Service. Page 120->

## Specifications

## Nintendo DSi XL system

| Model Number                          | UTL-001(AUS)                                                                              |
|---------------------------------------|-------------------------------------------------------------------------------------------|
| LCD Screens                           | Transmissive TFT Colour LCD (can display 260,000 colours)                                 |
| Screen Size                           | 4.2 inches (85.25 mm wide x 63.94 mm high)                                                |
| Number of Pixels                      | 256 x 192 pixels                                                                          |
| Power Sources Used                    | Nintendo DSi AC Adapter (WAP-002(AUS))<br>Rechargeable Battery Pak (UTL-003)              |
| Wireless Frequency                    | 2.4 GHz Band                                                                              |
| Output Power                          | 11b: 5.5 dBm / 11g: 5.0 dBm maximum                                                       |
| Communication Standard                | Communication Standard IEEE 802.11 b/g (DSSS/OFDM)                                        |
| Recommended<br>Communication Distance | Approx. 10-30 m<br>Note: The maximum distance at which communication is possible          |
| Communication Distance                | may be reduced depending on the surroundings. Only use these figures as a rough estimate. |
| Camera Feature                        | Lens: Fixed focal length / Image sensor: CMOS /<br>Effective pixels: about 300,000        |
| Clock Feature                         | Max. Daily Variation of $\pm 4$ seconds (when used within the "Usable Environment" below) |
| Input / Output Terminals              | Game Card slot, SD Card slot, AC Adapter connector, audio jack                            |
| Maximum Power<br>Consumption          | Approx. 2.8W (when charging)                                                              |
| Usable Environment                    | Temperature: 5-35 degrees Celsius / Humidity: 20-80 %                                     |
| Dimensions                            | 91.4 mm high x 161.0 mm wide x 21.2 mm thick (when closed)                                |
| Mass                                  | Approx. 314 g (including Battery Pak and stylus)                                          |
| Charge Time                           | Approx. 3 hours                                                                           |
| Battery Life                          | The battery life will change depending on the brightness of the LCD screens. Page 12 →    |

### Nintendo DSi XL Rechargeable Battery Pak

Model Number UTL-003 Battery Type Lithium Ion Battery Capacity 3.9 Wh

## Nintendo DSi AC Adapter

|                     | WAP-002(AUS)                                                  |
|---------------------|---------------------------------------------------------------|
| Input / Output      | AC 230V 50Hz / DC 4.6V 900mA                                  |
| Dimensions / Weight | 70.5 mm long x 51.0 mm wide x 79.5 mm thick / Approx. 86 g    |
| Cord Length         | Approx. 1.9 m                                                 |
| Compatible Hardware | Nintendo DSi XL (UTL-001(AUS))<br>Nintendo DSi (TWL-001(AUS)) |

## Nintendo DSi XL stylus / Nintendo DSi XL stylus (large)

| Model Number        | UTL-004/UTL-005                                     |
|---------------------|-----------------------------------------------------|
| Material            | Plastic parts (stylus body (ABS) / stylus tip (PE)) |
| Dimensions / Weight | Approx. 96.0 mm / Approx. 1.8 g                     |
| 1                   | Approx. 129.3 mm / Approx. 9.1 g                    |

Note: In the course of making improvements, changes to any of these specifications may be made without notice.

TM, ® and Nintendo DSi are trademarks of Nintendo. © 2010 Nintendo, All rights reserved.

Australian Patent Numbers: 660,156; 669,102; D310,194; D310,195; D323,743; D325,251; D325,819; D325,820.

New Zealand Patent Numbers: D407,883; D412,066.

Other patents pending.

This product includes RSA BSAFE Cryptographic software from RSA Security Inc.

RSA is a registered trademark of RSA Security Inc.

BSAFE is a registered trademark of RSA Security Inc. in the United States and/or other countries. © 2005 RSA Security Inc. All Rights Reserved.

SDHC logo is a trademark.

This product uses certain fonts provided by Fontworks Inc.

This product uses the LC Font by Sharp Corporation. LCFONT, LC Font and the LC logo mark are trademarks of Sharp Corporation.

This product includes a face recognition software FSE (Face Sensing Engine) provided by OKI.

This product includes speech rate conversion software developed by Toshiba corporation. Copyright © 2008 TOSHIBA CORPORATION

Ubiquitous TCP/IP+SSL Copyright © 2001-2008 Ubiquitous Corp.

Powered by Devicescape Software. Portions of this products are © 2003-2008 Devicescape Software, Inc. All rights reserved.

Copyright © 2003-2008, Jouni Malinen <j@w1.fi> and contributors. All Rights Reserved.

WPA Supplicant licensed pursuant to BSD License.

THIS SOFTWARE IS PROVIDED BY THE COPYRIGHT HOLDERS AND CONTRIBUTORS "AS IS" AND ANY EXPRESS OR IMPLIED WARRANTIES, INCLUDING, BUT NOT LIMITED TO, THE IMPLIED WARRANTIES OF MERCHANTABILITY AND FITNESS FOR A PARTICULAR PURPOSE ARE DISCLAIMED. IN NO EVENT SHALL THE COPYRIGHT OWNER OR CONTRIBUTORS BE LIABLE FOR ANY DIRECT, INDIRECT, INCIDENTAL, SPECIAL, EXEMPLARY, OR CONSEQUENTIAL DAMAGES (INCLUDING, BUT NOT LIMITED TO, PROCUREMENT OF SUBSTITUTE GOODS OR SERVICES; LOSS OF USE, DATA, OR PROFITS; OR BUSINESS INTERRUPTION) HOWEVER CAUSED AND ON ANY THEORY OF LIABILITY, WHETHER IN CONTRACT, STRICT LIABILITY, OR TORT (INCLUDING NEGLIGENCE OR OTHERWISE) ARISING IN ANY WAY OUT OF THE USE OF THIS SOFTWARE, EVEN IF ADVISED OF THE POSSIBILITY OF SUCH DAMAGE.

This product includes software developed by the OpenSSL Project for use in the OpenSSL Toolkit. (http://www.openssl.org/).

Copyright © 1998-2007 The OpenSSL Project. All rights reserved.

THIS SOFTWARE IS PROVIDED BY THE OpenSSL PROJECT "AS IS" AND ANY EXPRESS OR IMPLIED WARRANTIES, INCLUDING, BUT NOT LIMITED TO, THE IMPLIED WARRANTIES OF MERCHANTABILITY AND FITNESS FOR A PARTICULAR PURPOSE ARE DISCLAIMED. IN NO EVENT SHALL THE OpenSSL PROJECT OR ITS CONTRIBUTORS BE LIABLE FOR ANY DIRECT, INCIDENTAL, SPECIAL, EXEMPLARY, OR CONSEQUENTIAL DAMAGES (INCLUDING, BUT NOT LIMITED TO, PROCUREMENT OF SUBSTITUTE GOODS OR SERVICES; LOSS OF USE, DATA, OR PROFITS; OR BUSINESS INTERRUPTION) HOWEVER CAUSED AND ON ANY THEORY OF LIABILITY, WHETHER IN CONTRACT, STRICT LIABILITY, OR TORT (INCLUDING NEGLIGENCE OR OTHERWISE) ANISING IN ANY WAY OUT OF THE USE OF THIS SOFTWARE, EVEN IF ADVISED OF THE POSSIBILITY OF SUCH DAMAGE.

This product includes cryptographic software written by Eric Young.

Copyright © 1995-1998 Eric Young (eay@cryptsoft.com). All rights reserved.

THIS SOFTWARE IS PROVIDED BY ERIC YOUNG "AS IS" AND ANY EXPRESS OR IMPLIED WARRANTIES, INCLUDING, BUT NOT LIMITED TO, THE IMPLIED WARRANTIES OF MERCHANTA-BILITY AND FITNESS FOR A PARTICULAR PURPOSE ARE DISCLAIMED. IN NO EVENT SHALL THE AUTHOR OR CONTRIBUTORS BE LIABLE FOR ANY DIRECT, INDIRECT, INCIDENTAL, SPECIAL, EXEMPLARY, OR CONSEQUENTIAL DAMAGES (INCLUDING, BUT NOT LIMITED TO, PROCUREMENT OF SUBSTITUTE GOODS OR SERVICES; LOSS OF USE, DATA, OR PROFITS; OR BUSINESS INTERRUPTION) HOWEVER CAUSED AND ON ANY THEORY OF LIABILITY, WHETHER IN CONTRACT, STRICT LIABILITY, OR TORT (INCLUDING NEGLIGENCE OR OTHERWISE) ARISING IN ANY WAY OUT OF THE USE OF THIS SOFTWARE, EVEN IF ADVISED OF THE POSSIBILITY OF SUCH DAMAGE. Nintendo DSi XL contains browser technology ( "Opera Browser") licensed from Opera Software ASA (www.opera.com).

(Opera® Browser from Opera Software ASA. Copyright 1995-2008 Opera Software ASA. All rights reserved.)

The Opera Browser includes the Zlib compression library, developed by Jean-loup Gailly and Mark Adler.

Copyright © 1995-2004 Jean-loup Gailly and Mark Adler.

Number-to-string and string-to-number conversions are covered by the following notice:

The author of this software is David M. Gay. Copyright © 1991, 2000, 2001 by Lucent Technologies.

Permission to use, copy, modify, and distribute this software for any purpose without fee is hereby granted, provided that this entire notice is included in all copies of any software which is or includes a copy or modification of this software and in all copies of the supporting documentation for such software.

THIS SOFTWARE IS BEING PROVIDED "AS IS", WITHOUT ANY EXPRESS OR IMPLIED WARRANTY. IN PARTICULAR, NEITHER THE AUTHOR NOR LUCENT MAKES ANY REPRE-SENTATION OR WARRANTY OF ANY KIND CONCERNING THE MERCHANTABILITY OF THIS SOFTWARE OR ITS FITNESS FOR ANY PARTICULAR PURPOSE.

This product is using Mobiclip™, a software video codec of Actimagine. Mobiclip is a trademark of Mobiclip Inc. © 2008 Mobiclip Inc. All rights reserved. www.mobiclip.com

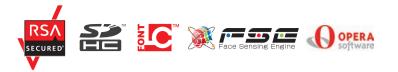

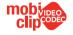

## 12 MONTH WARRANTY FOR NINTENDO DSi™

The benefits conferred by this Warranty are in addition to all other conditions, warranties and statutory remedies in respect of this NINTENDO DSi<sup>™</sup> which the consumer may have under the Trade Practices Act 1974 (Commonwealth) and/or similar State, Territory or Country Laws.

Nintendo Australia Pty Limited (Nintendo) warrants this NINTENDO DSi™ to be free of defects in materials, workmanship and manufacturing to the original purchaser for a period of twelve months from the date of purchase and upon presentation of purchase receipt.

- 1. Nintendo will at its option and subject to the terms and conditions stated below, repair or replace free of charge this NINTENDO DSi™ or any component part, which upon examination by Nintendo is found to be defective in materials, workmanship or manufacturing.
- 2. This Warranty shall not apply:
  - (a) If the compliance label has been removed from the NINTENDO DSi<sup>™</sup> or the serial number or other details have been removed or rendered illegible.
  - (b) If the NINTENDO DSi<sup>™</sup> is connected to any voltage other than shown on the compliance label.
  - (c) If the defect in the NINTENDO DSi<sup>™</sup> is caused by other products with which it is used.
  - (d) If the NINTENDO DSi<sup>™</sup> has been subjected to misuse, abuse, accident or want of care.
  - (e) If the NINTENDO DSi<sup>™</sup> has been modified and/or tampered with.
  - (f) If a repair has been made or attempted to the NINTENDO DSi<sup>™</sup> by the purchaser or their agent.
  - (g) If the NINTENDO DSi™ fails due to causes unrelated to defective materials, workmanship or manufacturing.
- 3. The following are not covered by this Warranty:
  - (a) Broken/Damaged/Marked LCD display or Touch Screen;
  - (b) Liquid/Moisture damage;
  - (c) Wear and tear.
- 4. Nintendo does not accept any liability pursuant to this Warranty for any consequential damage or economic loss whether direct or indirect, to any person or property, arising from breakdown or failure of the NINTENDO DSi<sup>™</sup>.
- 5. Nintendo's liability under the Warranty is limited to the lesser of the replacement cost or repair cost of the NINTENDO DSi™.

This Warranty is given by Nintendo and no other person or organisation is authorised to vary its provisions and conditions.

- If you have set up a NINTENDO DSi<sup>™</sup> Shop account, that account and any related content is linked to that specific NINTENDO DSi<sup>™</sup> system.
- Nintendo cannot be held responsible for the loss of any saved data on your NINTENDO DSi<sup>™</sup>. Nintendo recommends backing up any saved data to an SD card. Refer to NINTENDO DSi<sup>™</sup> Operations Manual for details.

Before returning a NINTENDO DSi<sup>™</sup> for service: Visit our web site <u>www.nintendo.com.au</u> for Troubleshooting and Service information OR Contact **Nintendo Customer Service** on: Australia: **(03)** 9730 9822 New Zealand: **0800** 743 056 Hours of operation: 9:00am to 5:00pm Monday to Friday (Australian EST)

#### NINTENDO AUSTRALIA HEAD OFFICE

Scoresby Industrial Park, 804 Stud Road, Scoresby Victoria 3179 Australia

RFV-R

|  | Ł | ٩ | -1 | -1 |
|--|---|---|----|----|

| <br>_ |  |
|-------|--|
|       |  |
|       |  |
|       |  |
|       |  |
|       |  |
|       |  |
|       |  |
|       |  |
|       |  |
|       |  |
|       |  |
|       |  |
| <br>  |  |
|       |  |
|       |  |
|       |  |
| <br>_ |  |
|       |  |
|       |  |
|       |  |
|       |  |
| _     |  |
|       |  |
|       |  |
|       |  |
| _     |  |
|       |  |
|       |  |
|       |  |
| _     |  |
|       |  |
|       |  |
|       |  |
| <br>_ |  |
|       |  |
|       |  |
|       |  |
|       |  |
|       |  |
|       |  |
|       |  |
|       |  |
|       |  |
|       |  |
|       |  |
|       |  |
|       |  |
|       |  |
|       |  |
|       |  |
| <br>  |  |
|       |  |
|       |  |
|       |  |
| <br>_ |  |
|       |  |
|       |  |
|       |  |
| <br>_ |  |
|       |  |
|       |  |
|       |  |
| <br>_ |  |
|       |  |
|       |  |
|       |  |
| <br>  |  |
|       |  |
|       |  |
|       |  |
|       |  |
| _     |  |
|       |  |
|       |  |
| <br>_ |  |
| _     |  |
|       |  |
|       |  |
| <br>_ |  |
|       |  |
|       |  |
|       |  |
| <br>_ |  |
| _     |  |
|       |  |
|       |  |
|       |  |
|       |  |
|       |  |
|       |  |
|       |  |
|       |  |
|       |  |
|       |  |
|       |  |
| _     |  |
|       |  |
|       |  |
|       |  |
|       |  |

NINTENDO AUSTRALIA PTY. LTD. Scoresby Industrial Park, 804 Stud Road, Scoresby Victoria 3179 Australia http://www.nintendo.com.au

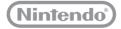

PRINTED IN CHINA